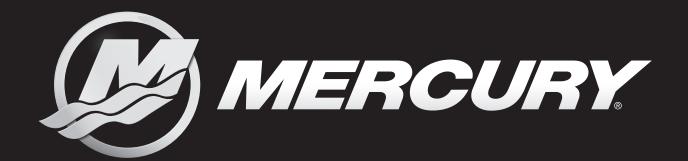

# VesselView Link, 502, and 702

## OPERATION MANUAL

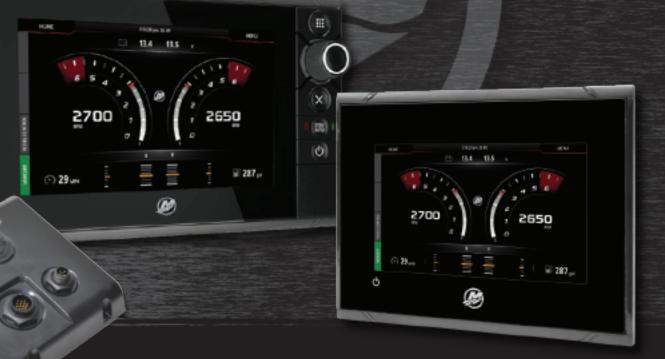

For All Multi-Function Displays Using the VesselView Link

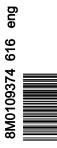

VesselView 502 and 702

| Declaration of Conformity.2VesselView 502.2Test Reports.2Notified Body Involved.2VesselView 702.3Test Reports.3Notified Body Involved.3VesselView Overview.3VesselView Overview.3VesselView Screen Display Locations and Descriptions.4VesselView 502 Front Controls.6VesselView 502 Rear Panel Connections.6VesselView 702 Front Controls.7VesselView 702 Front Control Operations.7 |                         |
|----------------------------------------------------------------------------------------------------|-------------------------|
|                                                                                                    | Display So<br>Media Por |
|                                                                                                    |                         |

| VesselView Link Connections                        | 9  |
|----------------------------------------------------|----|
| Safe Boating Screen                                | 9  |
| How to Update Your VesselView Software             | 9  |
| Wi-Fi Automatic Query                              | 9  |
| Using the Micro SD Card                            | 10 |
| Obtaining the Latest Software                      |    |
| How to Update Your VesselView Link Module Software | 14 |
| Creating Screen Captures                           | 18 |
| Non-Mercury Marine Menus                           |    |
| Touch Screen Calibration                           | 24 |
| Start-up                                           | 26 |
| Engine Scheduled Maintenance                       | 28 |
| Device Maintenance                                 |    |
| Display Screen Cleaning                            |    |
| Media Port Cleaning                                |    |
| 5                                                  |    |

## Section 2 - Initial Screens and Setup Wizard

| VesselView Start-up Advisory Screen | 32 |
|-------------------------------------|----|
| Splash Screen                       |    |
| Setup Wizard                        |    |
| Import Configuration                |    |
| Engine Setup                        |    |
| Display Setup                       | 39 |
| Device Setup                        |    |
| Units Setup.                        |    |
|                                     |    |

| Tank Configuration     | 40 |
|------------------------|----|
| Speed Setup            |    |
| Finishing Setup Wizard |    |
| Data Source Setup      |    |
| Data Sources.          | 44 |
| Enlarging Data Screens | 46 |
| Instrument Bar         | 47 |
|                        |    |

## Section 3 - Autopilot Features and Operation

| Economy Mode        | 54 |
|---------------------|----|
| ECO                 |    |
| Smart Tow Mode      | 57 |
| Smart Tow           | 57 |
| Features            | 58 |
| Disabling Smart Tow | 61 |

| Cruise Control Mode            | 61 |
|--------------------------------|----|
| Cruise Control                 | 61 |
| Activating Cruise Control Mode | 62 |
| Troll Control Mode             | 64 |
| Troll Control                  | 64 |
|                                |    |

## Section 4 - Setup and Calibrations

| Genset Enabled           | 84 |
|--------------------------|----|
| Maintenance Notification | 84 |
| Sea Temp                 | 85 |
| Engines Settings         | 85 |
| Engines Shown            | 85 |
| Engine Model             |    |
| Limits                   | 87 |
| Supported Data           |    |
| ECO Mode                 | 89 |
| Cruise/Smart Tow Type    | 90 |
| Trim                     |    |
| Alarms                   | 91 |
|                          |    |

| Alarms Setting   | 91 |
|------------------|----|
| Personality File | 92 |

| Export | 92 |
|--------|----|
| Import |    |

## Section 5 - Warning Alarms

## **Table of Contents**

| Declaration of Conformity                            | 2 | VesselView Link Overview                           | 8  |
|------------------------------------------------------|---|----------------------------------------------------|----|
| VesselView 502                                       | 2 | VesselView Link Connections                        | 9  |
| Test Reports                                         | 2 | Safe Boating Screen                                | 9  |
| Notified Body Involved                               | 2 | How to Update Your VesselView Software             |    |
| VesselView 702                                       |   | Wi-Fi Automatic Query                              | 9  |
| Test Reports                                         | 3 | Using the Micro SD Card                            | 10 |
| Notified Body Involved                               |   | Obtaining the Latest Software                      |    |
| VesselView Overview                                  |   | How to Update Your VesselView Link Module Software | 14 |
| VesselView Screen Display Locations and Descriptions |   | Creating Screen Captures                           | 18 |
|                                                      | 4 | Non-Mercury Marine Menus                           | 23 |
| VesselView 502 Front Controls                        | 6 | Touch Screen Calibration                           | 24 |
| VesselView 502 Front Control Operations              | 6 | Start-up                                           | 26 |
| VesselView 502 Rear Panel Connections                | 6 | Engine Scheduled Maintenance                       |    |
| VesselView 702 Front Controls                        | 7 | Device Maintenance                                 |    |
| VesselView 702 Front Control Operations              | 7 | Display Screen Cleaning                            | 30 |
| VesselView 702 Rear Panel Connections                | 8 | Media Port Cleaning                                |    |

## Declaration of Conformity

## VesselView 502

Mercury Marine declares that the following product to which this declaration relates is in conformity with the requirements of EU directive **1999/5/EC R&TTE** (Radio and Telecommunication Terminal Equipment) and satisfies all the technical regulations applicable.

The assessment has been carried out in accordance with Annex IV of the above directive.

| Product | Mercury Marine VesselView 502 |
|---------|-------------------------------|
|         |                               |

This product has been tested to the following standards.

| Standard            | Description                                                                                                    |
|---------------------|----------------------------------------------------------------------------------------------------|
| EN 60950-1:2006     | Information technology equipment - Safety - Part 1: General requirements covering the essential requirements of article 3.1 (a) of the R&TTE Directive                                                                                                    |
| IEC 60945:2002      | Maritime navigation and radiocommunication equipment and systems - General requirements -<br>Methods of testing and required test results. Covering essential requirements of article 3.1(b) of the<br>R&TTE Directive.                                                                               |
| EN 301 489-1 V1.9.2 | Electromagnetic compatibility and Radio spectrum Matters (ERM); ElectroMagnetic Compatibility (EMC) standard for radio equipment and services; Part 1: Common technical requirements [RTTE Article 3(1)(b)].                                                                                          |
| EN 300 328 V1.9.1   | Electromagnetic compatibility and Radio spectrum Matters (ERM); Wideband transmission systems;<br>Data transmission equipment operating in the 2,4 GHz ISM band and using wide band modulation<br>techniques; Harmonized EN covering essential requirements under article 3.2 of the R&TTE Directive. |
| EN 300 440-2 V1.4.1 | Electromagnetic compatibility and Radio spectrum Matters (ERM); Short range devices; Radio equipment to be used in the 1 GHz to 40 GHz frequency range; Part 2: Harmonized EN covering the essential requirements of article 3.2 of the R&TTE Directive.                                              |

### **Test Reports**

| Laboratory           | Report Number         |
|----------------------|-----------------------|
| Austest Laboratories | 0419NAVGO5XSE_60950   |
| EMC Technologies     | 151215_1, 151215_2    |
| SPORTON LAB          | EH3N2752-01, ER4O2349 |

### Notified Body Involved

| Name                   | Address                                                                  | NB Number |
|------------------------|--------------------------------------------------------------------------|-----------|
| MET Laboratories, Inc. | 914 West Patapsco Avenue, Baltimore, Maryland 21230-3432, United States. | 0980      |

I, the undersigned, hereby declare that the equipment specified above conforms to the above Directive and standards for CE marking for sale in the European community.

|           | Authorized Representative                                                    |  |  |
|-----------|------------------------------------------------------------------------------|--|--|
| Address   | Mercury Marine, W6250 Pioneer Road, P.O. Box 1939 Fond du Lac, WI 54936-1939 |  |  |
|           | John Pfeifer, President, Mercury Marine                                      |  |  |
| Signature | Man                                                                          |  |  |
| Date      | 06/07/2016                                                                   |  |  |

The attention of the purchaser, installer, or user is drawn to special measures and limitations to use which must be observed when the product is taken into service to maintain compliance with the above directives. Details of these special measures and limitations to use are contained in the appropriate product manuals.

## VesselView 702

Mercury Marine declares that the following product to which this declaration relates is in conformity with the requirements of EU directive **1999/5/EC R&TTE** (Radio and Telecommunication Terminal Equipment) and satisfies all the technical regulations applicable.

The assessment has been carried out in accordance with Annex IV of the above directive.

| Product | Mercury Marine VesselView 702 |
|---------|-------------------------------|
|---------|-------------------------------|

This product has been tested to the following standards.

| Standard            | Description                                                                                                    |
|---------------------|----------------------------------------------------------------------------------------------------|
| EN 60950-1:2006     | Information technology equipment - Safety - Part 1: General requirements covering the essential requirements of article 3.1 (a) of the R&TTE Directive                                                                                                   |
| IEC 60945:2002      | Maritime navigation and radiocommunication equipment and systems - General requirements - Methods of testing and required test results. Covering essential requirements of article 3.1(b) of the R&TTE Directive.                                        |
| EN 300 440-2 V1.4.1 | Electromagnetic compatibility and Radio spectrum Matters (ERM); Short range devices; Radio equipment to be used in the 1 GHz to 40 GHz frequency range; Part 2: Harmonized EN covering the essential requirements of article 3.2 of the R&TTE Directive. |

### **Test Reports**

| Laboratory                 | Report Number                              |
|----------------------------|--------------------------------------------|
| EMC Technologies (NZ) Ltd. | 131216.1, 131216.2                         |
| Austest Laboratories       | 0519NAVNS57evo2_60950, 0409NAVN5S7evo2_529 |

### Notified Body Involved

| Name                   | Address                                                                  | NB Number |
|------------------------|--------------------------------------------------------------------------|-----------|
| MET Laboratories, Inc. | 914 West Patapsco Avenue, Baltimore, Maryland 21230-3432, United States. | 0980      |

I, the undersigned, hereby declare that the equipment specified above conforms to the above Directive and standards for CE marking for sale in the European community.

|            | Authorized Representative                                                    |  |  |
|------------|------------------------------------------------------------------------------|--|--|
| Address    | Mercury Marine, W6250 Pioneer Road, P.O. Box 1939 Fond du Lac, WI 54936-1939 |  |  |
| 0 internet | John Pfeifer, President, Mercury Marine                                      |  |  |
| Signature  | ///CVVJ                                                                      |  |  |
| Date       | 06/07/2016                                                                   |  |  |

The attention of the purchaser, installer, or user is drawn to special measures and limitations to use which must be observed when the product is taken into service to maintain compliance with the above directives. Details of these special measures and limitations to use are contained in the appropriate product manuals.

## VesselView Overview

IMPORTANT: VesselView is a multifunction display (MFD) that is compatible with products manufactured by Mercury Marine Outboards, Mercury MerCruiser, Mercury Diesel. In addition, the VesselView software can be installed on compatible display devices from Lowrance® and Simrad®. Some of the functions explained in this manual will be disabled depending on the power package it is connected to.

IMPORTANT: The VesselView vessel management system consists of two parts; the VesselView unit and the VesselView Link Module. The VesselView Link reads Mercury's SmartCraft data and broadcasts that information across the NMEA 2K network.

VesselView is a comprehensive boat information center that can display information for up to four gasoline or diesel engines. It continuously monitors and reports operating data including detailed information such as water temperature and depth, trim status, boat speed and steering angle, and the status of fuel, oil, water, and waste tanks.

VesselView can be fully integrated with a vessel's global positioning system (GPS) or other NMEA-compatible devices to provide up-to-the-minute navigation, speed, and fuel-to-destination information.

VesselView is a display extension for autopilot and joystick operations. All functionality of these piloting features are controlled through Mercury Marine's autopilot control area network (CAN) pad. VesselView will show if a mode of control is active or in standby; pop-ups will appear as the vessel arrives at waypoints, prompting response to turns. Additional display text can be used to adjust the engines and drives to achieve maximum efficiency.

VesselView is equipped with a micro SD card port that allows the import or export of the vessel personality configuration. It can also be used by the owner to upgrade to the latest software version. When more than one VesselView is used, either as a triple-engine or quad-engine application, or a second helm, the same micro SD card can be used to download those configurations to each VesselView unit.

## VesselView Screen Display Locations and Descriptions

VesselView has multiple fields that display specific engine information and active modes. To activate and display information through the touch sensitive screen, the operator can use the following gestures.

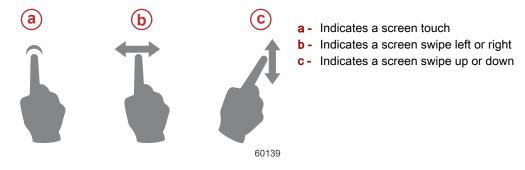

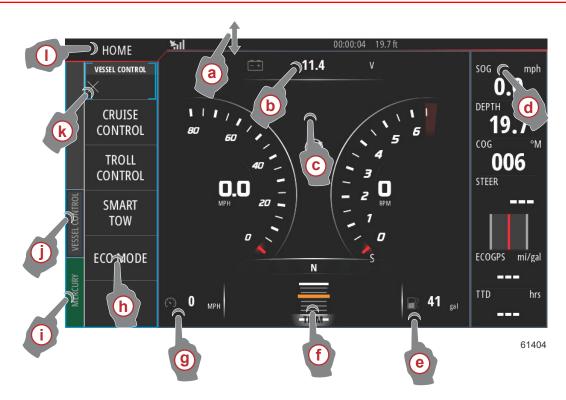

- a A downward swipe from outside the touch screen, into the touch screen will bring up the System Controls menu. From here, users can set and adjust the System Settings, Standby mode, Brightness, Wireless options, and display the Instrument Bar on the right-hand side of the screen.
- **b** Touching this district of the screen will enlarge the data displayed.
- c Touching this district of the screen will further enlarge the data to fill the display area of the screen.
- d Touching this district, with the Instrument Bar active will allow the user to modify or customize the data displayed in the Instrument Bar. Above the Instrument Bar will appear a MENU tab. In the MENU tab users can turn on or off the Autopilot and Audio tile, define the data in Bar 1 and Bar 2, Animate and define the duration cycle of the data animation, and edit data display selections.
- e Touching this district of the screen will enlarge the data on-screen.
- f Touching this district of the screen will enlarge the trim and tab data on-screen.
- **g** Touching this district of the screen will enlarge the data on-screen.
- h Touching any of the tiles in this district of the screen will open the autopilot feature selected.
- i Touching the Mercury tab will display engine and vessel data on the left-hand side of the screen. This is helpful when the main screen is populated with autopilot data screens or being used to enlarge a specific data display.
- j Touching the Vessel Control tab will bring up the autopilot features associated with VesselView. Selections include: Cruise Control, Troll Control, Smart Tow, and ECO Mode.
- k Touching the X will collapse the Vessel Control panel.
- I Touching the HOME tab will take the user to the main HOME screen of the VesselView unit. This screen shows the user the Navico® side of the MFD and its features, options, and settings menus. VesselView can be started by touching the Mercury Tile on this screen.

## **VesselView 502 Front Controls**

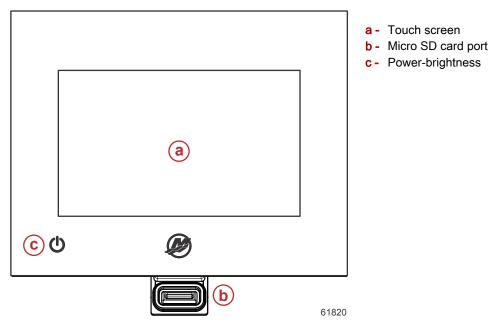

## VesselView 502 Front Control Operations

**Touch screen**: The screen on VesselView 702 has numerous districts that are touch sensitive and operated with a touch, or with a vertical or horizontal swipe.

**Micro SD card port**: Allows VesselView software to be upgraded, to have navigation charts uploaded, and waypoints and settings to be saved.

**Power-brightness**: Press once to display the System controls dialogue. Repeat short presses to cycle the backlight brightness. Press and hold to turn the unit ON/OFF.

## **VesselView 502 Rear Panel Connections**

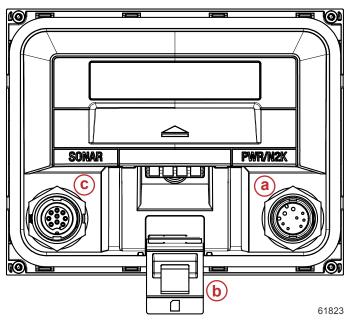

| Item | Function           | Description                                               |
|------|--------------------|-----------------------------------------------------------|
| а    | Power/NMEA 2K      | Provides the power connection/connects to NMEA 2K network |
| b    | Micro SD card port | Allows file transfers and file saving                     |
| С    | Sonar              | Provides a sonar input                                    |

## **VesselView 702 Front Controls**

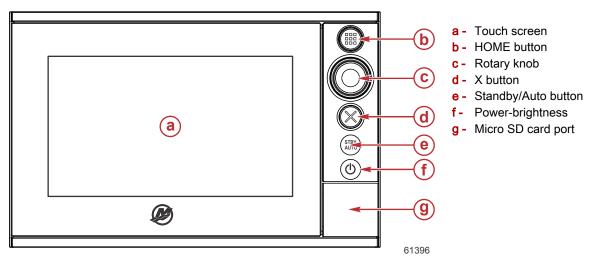

## **VesselView 702 Front Control Operations**

**Touch screen**: The screen on VesselView 702 has numerous districts that are touch sensitive and operated with a touch, or with a vertical or horizontal swipe.

**HOME**: Press once to activate the Home page. Repeat short presses to cycle the favorite buttons. Press and hold to display the Favorite panel as an overlay on active page. Repeat short presses to cycle the favorite buttons.

**Rotary knob**: Rotate to scroll through menu items, then press to confirm a selection. Rotate to adjust a value. Rotate to zoom a zoomable panel.

X: Press once to exit a dialogue, to return to previous menu level, and to remove the cursor from the panel.

**STBY/AUTO**: With the autopilot in any automatic mode: press to set the autopilot to Standby mode. With the autopilot in Standby mode: press to display the autopilot mode selection pop-up.

**Power-brightness**: Press once to display the System controls dialogue. Repeat short presses to cycle the backlight brightness. Press and hold to turn the unit ON/OFF.

**Micro SD card port**: Allows VesselView software to be upgraded, to have navigation charts uploaded, and waypoints and settings to be saved.

## VesselView 702 Rear Panel Connections

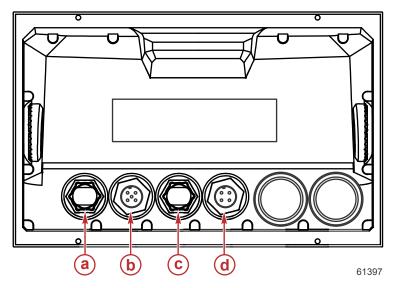

| Item | Function | Description                         |
|------|----------|-------------------------------------|
| а    | Ethernet | Connects to an Ethernet network     |
| b    | NMEA 2K  | Connects to NMEA 2K network         |
| С    | Video in | Provides two composite video inputs |
| d    | Power    | Provides the power connection       |

## **VesselView Link Overview**

VesselView Link integrates a Mercury-powered boat's SmartCraft data and control system with specific Simrad and Lowrance instruments, providing a fully functional Mercury VesselView user interface on those units' displays. Available as a single-engine or multiengine (two to four engines) interface, Mercury VesselView Link easily installs beneath the boat's dash. It is engineered to work with the following instruments:

- VesselView 502
- VesselView 702
- Simrad NSS evo2
- NSO evo2 marine processors
- Lowrance HDS Gen 2 Touch
- Lowrance HDS Gen 3 fish finder/chartplotters

Mercury's new VesselView Link provides the user with instant access to advanced Mercury SmartCraft features, including:

- ECO mode
- Troll Control in 10-RPM increments
- Cruise Control—RPM or speed-based
- Smart Tow tow sport launch control system—RPM or speed-based, with customizable user launch profiles and a new intuitive interface
- Descriptive fault text for any potential propulsion issue available in 16 user-selectable languages.

## **VesselView Link Connections**

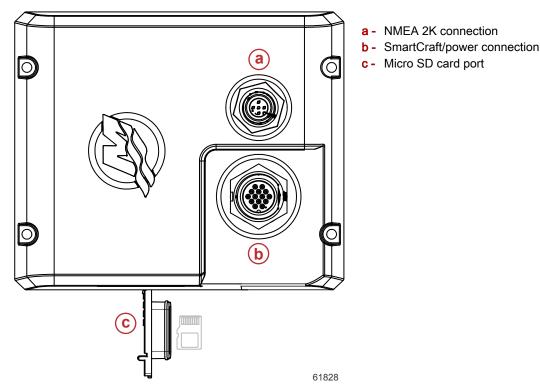

## Safe Boating Screen

Each time that VesselView is powered on, after a complete shutdown of 30 seconds or more, a screen containing advisories regarding boating safety is displayed to the operator. Touch the Accept button to continue.

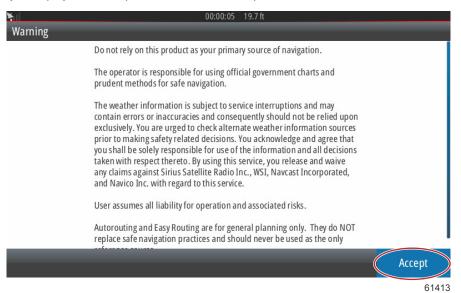

## How to Update Your VesselView Software

There are two ways that the VesselView software can be updated.

## Wi-Fi Automatic Query

The VesselView 502 is equipped with a wi-fi module and Bluetooth connectivity. When powered up, the unit will periodically query the internet to determine if there is an update file available from the Mercury Marine website. A screen notification to confirm updates, and will prompt the operator to accept an update.

The VesselView 702 has internet connectivity, but must be in the range of a wi-fi hotspot, or mobile device set up to be a wi-fi hotspot, in order to query the internet for any updates on the Mercury Marine website. If an update is detected, a screen prompt will guide the operator through the update process.

## Using the Micro SD Card

The following instructions explain how to upgrade the VesselView software. Internet access is required to download the version update file from the Mercury website. The ability to transfer the update file to a FAT or FAT 32 micro SD card is also required.

- 1. Turn the ignition key on and verify that the VesselView is on.
- 2. Insert the micro SD card into the VesselView micro SD card port all the way until it clicks and stays in place.
- 3. Touch the HOME tab at the top of the screen to bring up the Home screen.

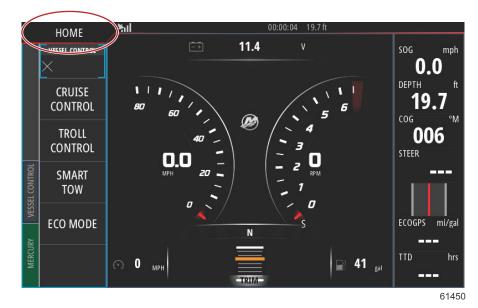

4. On the Home screen, swipe the left-hand side window to the Files icon.

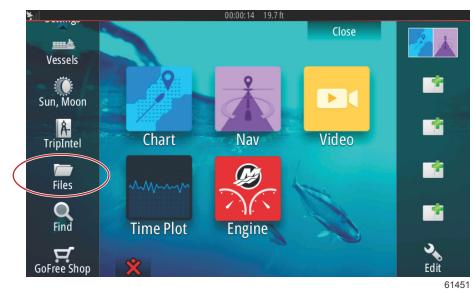

5. Select My files from the options shown.

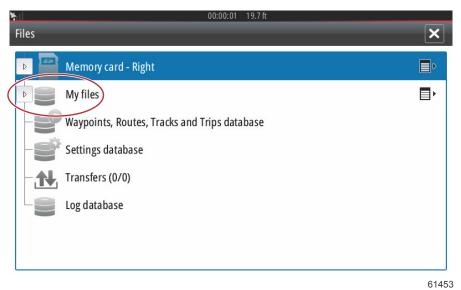

6. Select the file that was downloaded from the Mercury website. The file shown in the following image is for illustrative purposes only, and does not represent the actual file name that you will be selecting.

| <b>≻</b> il | 00:00:13 19.7 ft                               |       |
|-------------|------------------------------------------------|-------|
| Files       |                                                | ×     |
|             | VesselView7-5.0-43.579-32766-r1-Standard-1.upd |       |
|             | VV502-1.0-53.4.84-Standard-2.upd               |       |
|             | - VV702-1.0-53.4.84-Standard-2.upd             |       |
|             |                                                |       |
|             |                                                |       |
|             |                                                |       |
|             | My files                                       | ∎∙    |
|             | P Waypoints, Routes, Tracks and Trips database |       |
|             |                                                | 61455 |

7. Select the Upgrade option in the Details window.

| Vassall               | liow7-5 0-13 5                      | 79-32766-r1-Stan   | idard-1 und                                |        |       |
|-----------------------|-------------------------------------|--------------------|--------------------------------------------|--------|-------|
| -W502                 |                                     | 02-1.0-53.4.84-St  |                                            | ×      |       |
| - VV702-<br>- VVL-1.( | Type<br>Size<br>Created<br>Modified |                    | upd<br>87.4 MB<br>28/04/2016<br>28/04/2016 |        |       |
| ~\$2014<br>~\$201     | Update file<br>Upgrade              | Сору               | Rename                                     | Delete |       |
| My My<br>Way          |                                     | , Tracks and Trips | database                                   |        | 61456 |

8. Select OK in the Upgrade This Display window. VesselView will display a progress bar, showing the upgrade progress. Do not power off the display during this step in the upgrade. VesselView will briefly display a Restarting screen. Following the rebooting process, the VesselView will be ready for operation with the upgraded software.

| - VesselVi       | ew7-5.0-43.579-32766-r1-Stan<br>Details - VV702-1.0-53.4.84-Sta |                             | ×                   |
|------------------|-----------------------------------------------------------------|-----------------------------|---------------------|
| Upgrade This     | Display                                                         | _                           |                     |
| <li>Press O</li> | K to reboot this display and stan                               | t the upgrade. Do not remov | e the upgrade card. |
| (                | ОК                                                              | Cance                       |                     |
| ~\$2015          | Upgrade                                                         |                             |                     |
| My fi            | les                                                             |                             | , ∎                 |
| -S Wayp          | points, Routes, Tracks and Trips                                | database                    |                     |
|                  |                                                                 |                             | 61458               |

## Obtaining the Latest Software

 The latest software for the VesselView and the Link Module is available on-line for general download at Mercury's website; <u>https://www.mercurymarine.com</u>. To understand what software version is in VesselView, power up VesselView. If VesselView is already powered up, swipe from the top of the unit down onto the screen to bring up the System Controls menu. Select Settings>System>About to see the current operating version of VesselView software.

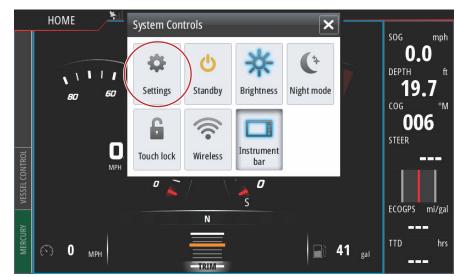

| <b>₩</b> 1       | 00:00:17 19.7 ft |          |
|------------------|------------------|----------|
| Settings         | 0.0              |          |
| System           | Text size        | Normal 👻 |
| 🚯 Chart          | Key beeps        | Off -    |
| Navigation       | Time             |          |
| ि Fuel           | Satellites       |          |
|                  | PIN code         | ►.       |
| 🐼 Mercury        | Restore defaults |          |
| Tracks and Trips | Advanced         |          |
| 🔔 Alarms         | About            |          |
|                  |                  | 6147     |

| pout                                                                                                    |                                                                                                    |
|----------------------------------------------------------------------------------------------------|----------------------------------------------------------------------------------------------------|
| VesselView 702<br>Version - 1.0                                                                                                    | Screen<br>800x480                                                                                                    |
| Application - 53.4.84         -           Plationn - 16.0-52-g33b6d96         -           Serial number         -           010913#         - | CZone version<br>6.5.3.30                                                                                                    |
|                                                                                                    | Loader                                                                                                    |
| Barcode<br>106550013                                                                                                    | 6.2.588169.0<br>Language pack                                                                                                    |
| Charts<br>Content ID - 4FC9BD044<br>Mercury chart - World Background v6.0<br>Navionics version - 01.02.01_r2318_CI037                         | Standard<br>Copyright 2015 Navico, Copyright 2015 NSI,<br>Copyright 2015 Mercury Marine, Copyright 2015<br>Fishing Hot Spots Inc., Copyright 2015 MapTech. |
| Hardware<br>128MiB+3.9GB 512MiB PCB 8 G30 00 T5                                                                                               | Support                                                                                                    |

61471

- 2. Select the VesselView product and click on Download VesselView Update.
- 3. Depending on your computer's security settings, a security warning may appear. Click Allow to continue.
- 4. Create a folder on your hard drive and save the file in this folder.
- 5. If you are asked to SAVE or RUN, select SAVE and save to your hard drive.
  - NOTE: The file is typically 80-90 MB in size.

IMPORTANT: Some browsers may change the file extension. Verify that the filename and extension have not changed. The correct extension after the filename should be .upd. Do not rename the file or change the extension.

6. After the file is saved to the hard drive, copy the file to a 512 MB or higher capacity blank FAT or FAT 32 micro SD card root. The root of the drive is the topmost level, where the file is not placed into a folder.

## How to Update Your VesselView Link Module Software

The VesselView Link Module can be updated through the VesselView unit. VesselView Link Module software updates can be found on the Mercury website, on the same screen that the VesselView software updates are located. See **How to Update Your VesselView Software**.

The following instructions explain how to upgrade the VesselView software. Internet access is required to download the version update file from the Mercury website. The ability to transfer the update file to a FAT or FAT 32 micro SD card is also required.

NOTE: The file is typically 30 MB in size.

1. Turn the ignition key on and verify that the VesselView is on.

2. Insert the micro SD card into the VesselView Link Module micro SD card port all the way until it clicks and stays in place.

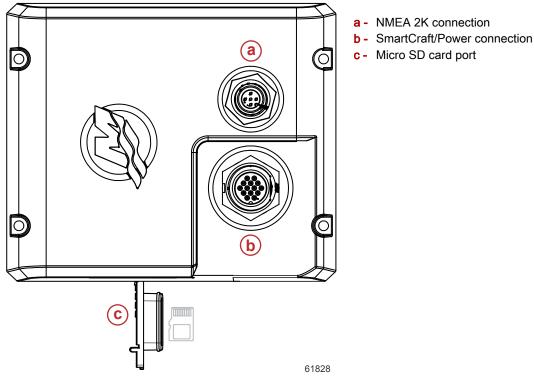

3. Touch the HOME tab at the top of the screen to bring up the Home screen. Navigate to the Settings option in the left-hand window. Select the Network Option. Select Device list.

| ¥il              | 00:00:14 19.7 ft     |
|------------------|----------------------|
| Settings         | ×                    |
| Tracks and Trips | Info                 |
| 🔔 Alarms         | Device Name          |
| Junits           | Sources              |
| (••) Wireless    | Device list          |
| 문 Network        | Diagnostics          |
|                  | Bridge configuration |
| IIII Vessels     | SimNet Groups        |
| እሳላሳሳ Simulator  | Damping              |
|                  | 61459                |

4. Select the VesselView Link Module from the list of available devices. The following image is for illustrative purposes only, your VesselView Link Module may show as Single, for a single-engine application.

| <b>5</b> 00:00:07 19.7 ft  |                  |
|----------------------------|------------------|
| Device List                | ×                |
| Model ID                   | Serial No.       |
| VV702 MFD                  | This device      |
| VV702 Navigator            | This device      |
| VV702 Pilot Controller     | This device      |
| VV702 iGPS                 | This device      |
| VVLM SmartCraft Gateway    | 007002#          |
| VVLM VesselView Link Multi | 007002#          |
| Refresh                    | Sort<br>Model ID |
|                            | 6146             |

5. Select the Configure option.

| 00:00:                         | 12 19.7 ft                                                                                                    |                                                                                                    |
|--------------------------------|----------------------------------------------------------------------------------------------------|----------------------------------------------------------------------------------------------------|
| ink Multi - Device Information |                                                                                                    | ×                                                                                                    |
| VVLM VesselView Link Multi     |                                                                                                    |                                                                                                    |
| Mercury<br>01000_E 1.0.53.3.70 |                                                                                                    |                                                                                                    |
| 2<br>007002#<br>0              |                                                                                                    |                                                                                                    |
| ОК                             | Configure Data                                                                                                    |                                                                                                    |
|                                | ink Multi - Device Information<br>VVLM VesselView Link Multi<br>Mercury<br>01000_E 1.0.53.3.70<br>2<br>007002#<br>0 | VVLM VesselView Link Multi VVLM VesselView Link Multi Mercury 01000_E 1.0.53.3.70 2 007002# 0 OK Configure |

6. Confirm that the SD card is properly inserted in the VesselView Link Module, and select the Yes option.

| Configuration |                                                     |        |
|---------------|-----------------------------------------------------|--------|
| Device        | VVLM VesselView Link Multi                          |        |
|               | Warning                                             | grade  |
| -Advanced Op  | Please ensure SD card is inserted in target device. |        |
| Instance      | Yes No                                              | efault |
|               |                                                     | _      |
|               |                                                     |        |
|               |                                                     |        |
|               |                                                     | 6146   |

7. Select the Upgrade option in the Device configuration window.

| VLM VesselView  | Link Multi - Device configuration |                 |
|-----------------|-----------------------------------|-----------------|
| Configuration — |                                   |                 |
| Device          | VVLM VesselView Link Multi        | Upgrade         |
| Advanced Option | 15                                |                 |
| Instance        | 000                               | Restore default |
|                 |                                   |                 |
|                 |                                   |                 |
|                 |                                   |                 |
|                 |                                   |                 |
|                 |                                   | 6               |

8. VesselView will display a progress bar, showing the VesselView Link Module upgrade progress. Do not power off the display during this step in the upgrade.

| Configuration | 1                                  |             |
|---------------|------------------------------------|-------------|
| Device        | VVLM VesselView Link Multi         |             |
|               |                                    | Ungrade     |
| Advanced Opt  | Upgrade VVLM VesselView Link Multi |             |
|               |                                    |             |
| Instance      | 1%                                 | fault       |
|               |                                    |             |
|               |                                    |             |
|               |                                    |             |
|               |                                    | Configuring |
|               |                                    | 61465       |

## **Creating Screen Captures**

VesselView has the ability to capture complete screens and store them for download to a SD card. When the unit is powered up and the capture of a screen is wanted, press the Power button and the Home button at the same time. A notification tab will appear on the bottom of the screen, containing the image number of the screen capture. This notification tab will not be present on the captured screen.

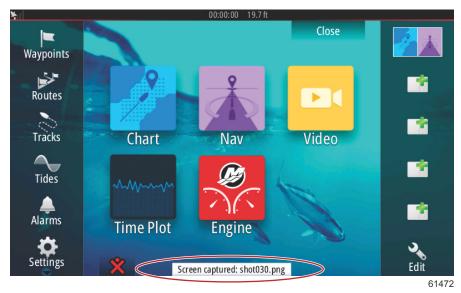

VesselView has an internal memory capacity for up to 32 screen captures. It is recommended that files such as screen captures, waypoints, tracks, and routes be backed up on an SD card or other external storage device, and the internal memory kept as clear as possible. By default, all of the screen captures are stored in a Screenshots folder in My Files. The My Files folder can be accessed by swiping from the top of the unit onto the screen to bring up the left-hand side options. Select Files.

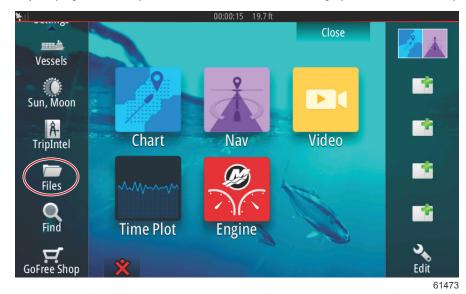

Open the My files folder and navigate to the Screenshots folder. In the Screenshots folder, all of the screenshots that were captured will display. Shots can be copied to the SD card for transfer to a computer or mobile device.

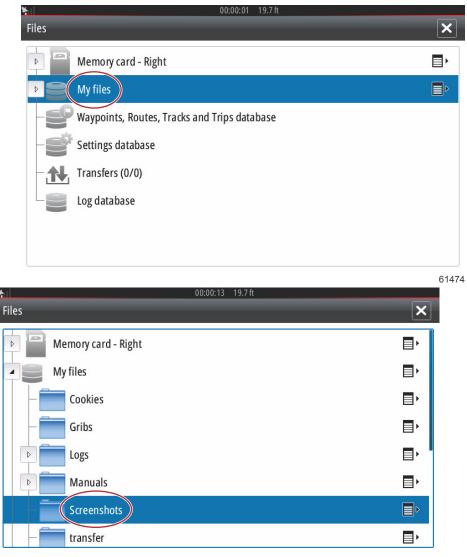

Individual screenshots can be accessed by selecting them. All screenshots can be accessed at once using the icon on the right-hand side of the files window. Selecting this icon will allow viewing of the screenshot details, copying all the screenshots, or deleting all of the screenshots.

|              | 00:00:04 19.7 ft |     |
|--------------|------------------|-----|
| Files        |                  | ×   |
| Manuals      |                  | Þ   |
| Screenshots  |                  | I   |
| -shot001.png |                  | - 1 |
| -shot002.png |                  |     |
| -shot003.png |                  |     |
| -shot004.png |                  |     |
| shot005.png  |                  |     |
| - transfer   |                  | E۲  |

61476

| 00:00:17         19.7 ft           Files         1 | ×          |
|----------------------------------------------------|------------|
| Logs                                               | <b>I</b>   |
| D Manuals                                          |            |
| Screenshots                                        |            |
| -shot001.png                                       | Details    |
| - shot002.png                                      | Copy all   |
| - shot003.png                                      | Delete all |
| -shot004.png                                       |            |
| -shot005.png                                       |            |

If an individual screenshot is selected, a window will appear with options to View, Set as wallpaper, Copy, Rename, or Delete. Select Copy to download the image from the VesselView.

|               | ×                                                                                                    |     |
|---------------|----------------------------------------------------------------------------------------------------|-----|
| Details - sho | D02.png                                                                                                    |     |
| Туре          | Portable Network Graphics image                                                                                                    |     |
| Size          | 25.1 kB                                                                                                    |     |
| Created       | 06/02/2014                                                                                                    |     |
| Modified      | 06/02/2014                                                                                                    |     |
|               |                                                                                                    |     |
|               | Dim         Dim           2         Manyari Align         Dim           3         Manyari Align         Dim           5         Manyari Align         Dim |     |
|               |                                                                                                    |     |
|               |                                                                                                    | J   |
|               |                                                                                                    |     |
| View          | Set as wallpaper Copy Rename Delete                                                                                                    |     |
| wallp         | per et al a series a series a series a series a series a series a series a series a series a series a series a                                            |     |
|               |                                                                                                    |     |
|               | 614                                                                                                    | 179 |

With a SD card loaded into the VesselView, select Memory card as the destination for the file and select OK. Close the window by selecting the X in the upper right corner. This will take you back to the Screenshots folder. To download additional images, follow this procedure.

| ¥il        | 00:00:14 19.7 ft               |     |
|------------|--------------------------------|-----|
| Copy File  | ×                              |     |
| Select des | tination to copy "shot002.png" |     |
|            | Memory card - Right            |     |
|            | My files                       |     |
|            |                                |     |
|            |                                |     |
|            |                                |     |
|            |                                |     |
|            |                                |     |
|            | OK Cancel                      |     |
|            | 61                             | 480 |

## **Non-Mercury Marine Menus**

Operators may find themselves out of the recognizable Mercury Marine screens of the VesselView. These menus and options are referred to as the Navico® side of VesselView. Mercury Marine does not support these components of the unit. For additional information on this side of the VesselView, please contact Navico®. To get back to the navigation screens of the Mercury Marine side of the unit, press the Home button, and the Mercury Engine tile will appear. Select this tile to return to the VesselView screen.

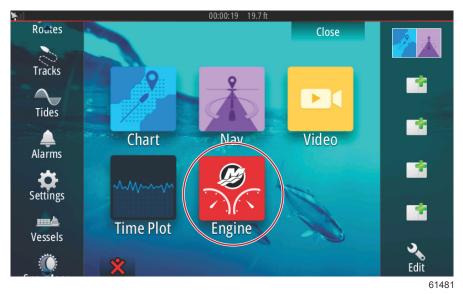

The System Controls window can be brought up by swiping from the top of the unit onto the screen. This will allow the user to; utilize the Mercury Settings menu, place the unit in Standby mode, adjust the brightness of the screen, run in night mode, engage the Touch lock feature, customize wireless connectivity, and activate the instrument bar on the right-hand side of the display.

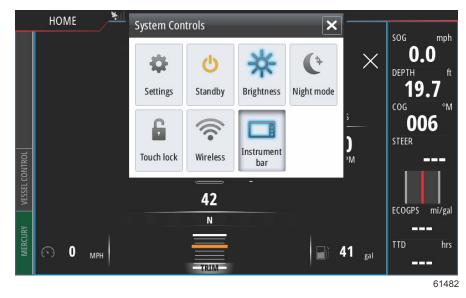

Within the Settings menu in the System Controls window, select the Mercury icon to make changes to VesselView functions. All of the preferences and settings that pertain to VesselView are contained within the Mercury settings. All other menu options pertain to the Navico® side of the MFD. Any inquiries regarding these features should be directed to Navico®.

| <u>*il</u>       | 00:00:03 19.7 ft |       |
|------------------|------------------|-------|
| Settings         |                  | ×     |
| 🔅 System         | System           | •     |
| 🚯 Chart          | Vessel           | •     |
| Navigation       | Engines          | •     |
| _                | Alarms           | •     |
| Fuel             | Personality file | •     |
| Mercury          |                  |       |
| Tracks and Trips |                  |       |
| 🔔 Alarms         |                  |       |
|                  |                  | 61483 |

## **Touch Screen Calibration**

The touch screen can be calibrated periodically. If swipes or touch districts seem unresponsive, activate the System Controls menu by swiping from the top of the unit onto the screen. Select the Settings option. Select the Advanced option. Select the Hardware menu option to bring up the Touchscreen calibration menu item.

| ¥ill                    | 00:00:16 19.7 ft                                           |   |
|-------------------------|------------------------------------------------------------|---|
| Advanced Settings       |                                                            | × |
| <b>Waypoints</b>        |                                                            |   |
| A Hardware              |                                                            |   |
| Touchscreen calibration | Allows for the touchscreen to be calibrated automatically. |   |
| ▶ User interface        |                                                            |   |
| ▶ Features              |                                                            |   |
| D Time zones            |                                                            |   |
| ▶ Internet              |                                                            |   |
| ▶ Instruments           |                                                            |   |

VesselView will prompt the operator to confirm Touchscreen Calibration. To continue with the calibration, select Calibrate.

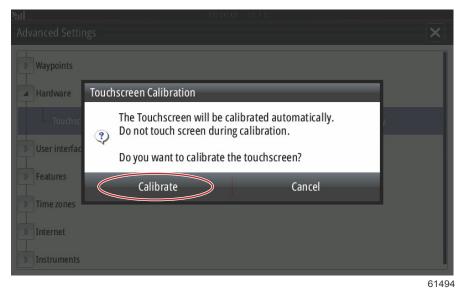

It is important that the screen is not touched during the calibration process.

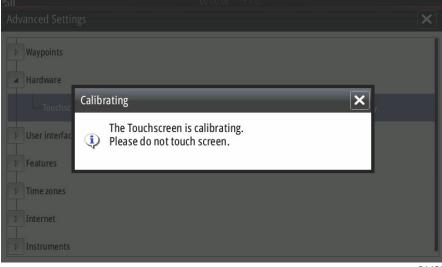

A progress bar will be displayed, showing the operator that the process is taking place. After completing the calibration, the display will return to the Advanced Settings menu.

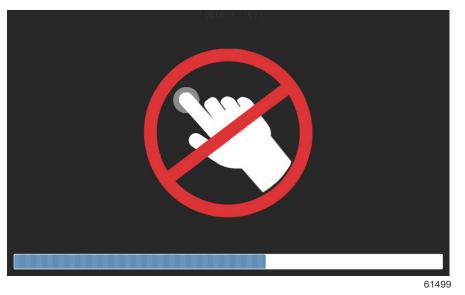

## Start-up

On start-up with the power on and engines off, after the splash screen and advisory screen sequence, the main display will load and all data and graphics will be active.

Upon engine start-up, the VesselView will perform a systems check. All engine systems will be queried for current operational data. The systems check appears visually on the screen between the speed and/or RPM sweeps.

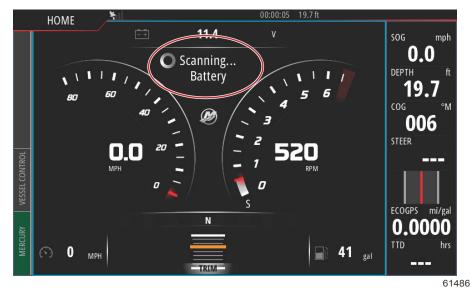

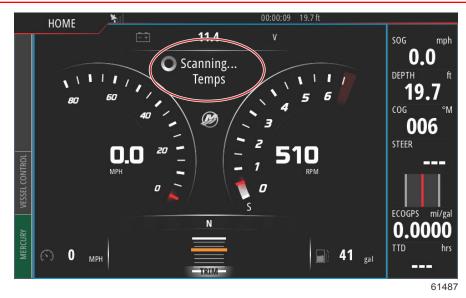

After the systems check, if all engine parameters are within specifications, the VesselView will display the System OK message accompanied by a checkmark icon.

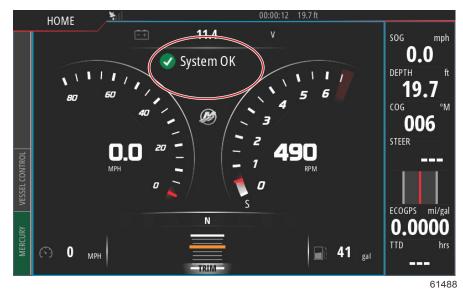

If an engine system does not pass the systems check, short descriptive fault text will appear, and a suggested course of action will be displayed on-screen. The Mercury tab in the lower left-hand corner of the screen will display in red with international warning symbol. If there is more than one fault detected at start-up, the operator can scroll through the list, highlight a selection and select Details.

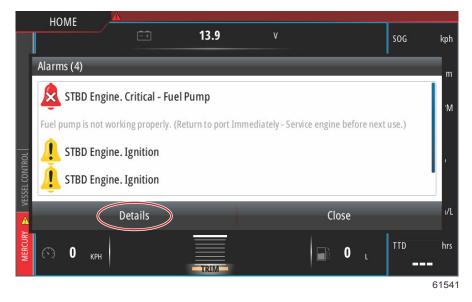

Selecting Details will bring up a window that may have additional fault descriptive text, telling the operator if the fault is critical, noncritical, and what to do about the fault.

## **Engine Scheduled Maintenance**

If a maintenance reminder is detected during a system scan, the Mercury tab in the lower left-hand corner of the screen will display in the color blue. Use common sense to protect your investment, and check your engine oil on a regular basis, preferably before each use.

When the scheduled maintenance time is fully depleted, a maintenance pop-up will appear after the start-up scan. The operator can close the pop-up, but the reminder will appear at every key-on of the vessel. Acknowledgement of the maintenance reminder will reset the maintenance time frame in VesselView. To access the specific information regarding scheduled maintenance navigate to the descriptive maintenance text message using the following instructions. Users can view the maintenance bar at any time to view the depletion status. This can help in scheduling future appointments with your dealer, if the maintenance is not performed by the owner.

Select the Mercury tab in the lower left-hand corner of the screen. Select the Mercury icon with the word MORE.

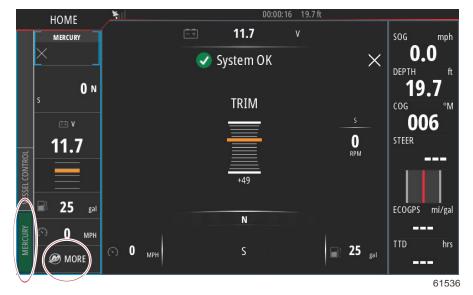

#### Select the MAINTENANCE option.

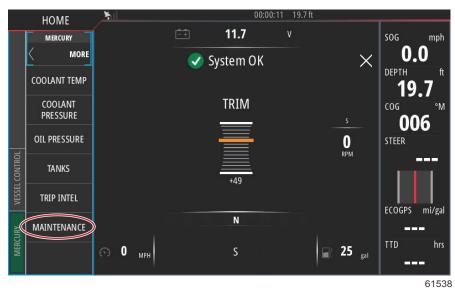

To view the remaining time before scheduled maintenance, select the MAINTENANCE LIFE option. The more of the progress bar shown in blue, the sooner scheduled maintenance is needed.

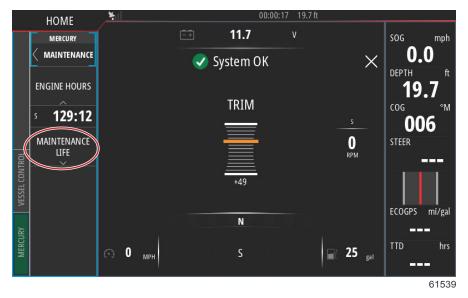

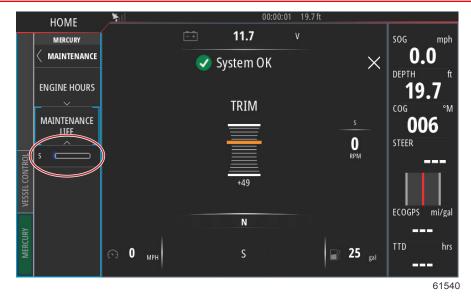

## **Device Maintenance**

IMPORTANT: It is recommended that the supplied white plastic sun cover be installed for protection when the unit is not in service.

## **Display Screen Cleaning**

Routine cleaning of the display screen is recommended to prevent a buildup of salt and other environmental debris. Crystalized salt can scratch the display coating when using a dry or damp cloth. Ensure that the cloth has a sufficient amount of fresh water to dissolve and remove salt deposits. Do not apply aggressive pressure on the screen while cleaning.

When water marks cannot be removed with the cloth, mix a 50/50 solution of warm water and isopropyl alcohol to clean the screen. Do not use acetone, mineral spirits, turpentine type solvents, or ammonia based cleaning products. The use of strong solvents or detergents may damage the antiglare coating, the plastics, or the rubber keys.

It is recommended that the sun cover be installed when the unit is not in use to prevent UV damage to the plastic bezels and rubber keys.

## Media Port Cleaning

The media port door area should be cleaned on a regular basis to prevent a buildup of crystalized salt and other debris.

## Section 2 - Initial Screens and Setup Wizard

## Table of Contents

| VesselView Start-up Advisory Screen | Tank Configuration     | 40 |
|-------------------------------------|------------------------|----|
| Splash Screen                       |                        |    |
| Setup Wizard                        |                        |    |
| Import Configuration                | •                      |    |
| Engine Setup 35                     | Data Sources           |    |
| Display Setup                       | Enlarging Data Screens |    |
| Device Setup 40                     |                        |    |
| Units Setup                         |                        |    |

# VesselView Start-up Advisory Screen

When VesselView is started, a warning screen pops up and advises the operator not to rely on the product as a primary source of navigation and that the user assumes all liability for operation and associated risks.

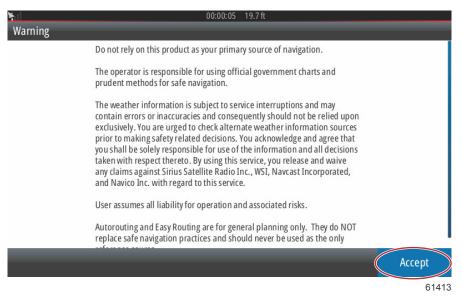

# Splash Screen

When the ignition key is turned on, a Mercury start-up splash screen will appear. The Mercury logo will appear in the center of the screen. The logo will remain during the start-up process. Do not try and rush the unit by pressing buttons during the start-up stage. Power packages with emissions control will show an engine icon in the lower left-hand corner of the screen.

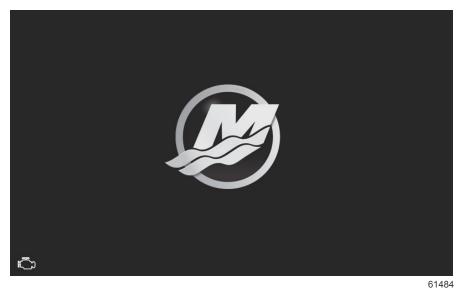

# Setup Wizard

The VesselView Setup wizard guides you through the first steps of configuring the VesselView. The Setup wizard can be accessed at any time through the Settings menu. Open the System Controls window. The System Controls window can be brought up by swiping from the top of the unit onto the screen. Select the Settings tile.

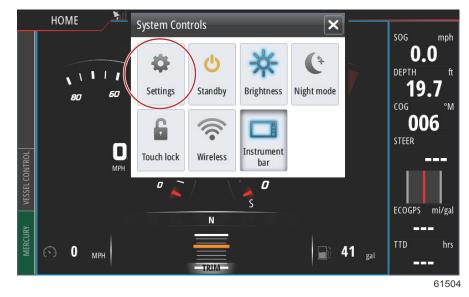

Select the Mercury option on the left-hand side of the screen. Select the System option.

| ¥il              | 00:00:14 19.7 ft |       |
|------------------|------------------|-------|
| Settings         |                  | ×     |
| System 🤇         | System           | •     |
| Chart            | Vessel           | •     |
| Navigation       | Engines          | •     |
|                  | Alarms           | •     |
| Fuel             | Personality file | •     |
| Mercury          |                  |       |
| Tracks and Trips |                  |       |
| 🔔 Alarms         |                  |       |
|                  | -                | 61505 |

In the System menu, select the Setup wizard option.

| ¥ıl              | 00:00:1        | 3 19.7 ft |       |
|------------------|----------------|-----------|-------|
| Settings         |                |           | ×     |
| Helm 1, Device 1 |                |           | •     |
| Setup wizard     |                |           | •     |
| Simulate         |                |           | Þ     |
|                  | Alarms         |           | •     |
| 🔄 Fuel           | Personality fi | le        | •     |
| 😥 Mercury        |                |           |       |
| Tracks and Trips |                |           |       |
| 🔔 Alarms         |                |           |       |
|                  |                |           | 61506 |

On the Device Configuration WELCOME screen select Next to begin the Setup wizard.

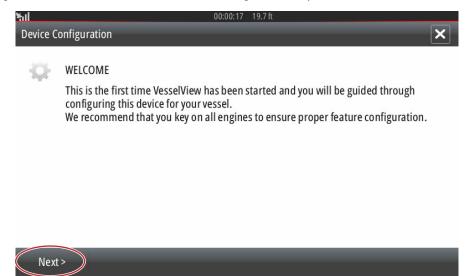

61507

61508

## Import Configuration

To import an existing vessel configuration, insert a FAT or FAT 32 micro SD card with the configuration file and select this file in the drop-down menu. If there is no import file, select Next to continue.

| hll      | 00:00:04 19.7 tt                                                                                          |   |
|----------|----------------------------------------------------------------------------------------------------|---|
| Device C | onfiguration                                                                                              | × |
| \$       | IMPORT CONFIG<br>To import configuration, select settings file and press Import.<br>no settings to import | • |
| < Previ  | ous Next > Import                                                                                         |   |

## **Engine Setup**

- 1. In the Engine Setup screen, use the rotary knob or touch the menu fields to select the correct option.
- 2. Complete selections in the Engine Setup screen. When finished making selections, select Next to continue.

| <b>¥</b> il |                              | 00:00:13 | 19.7 ft           |       |
|-------------|------------------------------|----------|-------------------|-------|
| Device Co   | onfiguration                 |          |                   | ×     |
| Ф           | ENGINE SETUP                 |          |                   |       |
|             | Engine Type                  |          | Engine Model      |       |
| <           | Verado                       | >        | Six-Cylinder 300  | •     |
|             | Does vessel have a joystick? |          | Number of Engines |       |
|             | Yes                          | •        | 1                 | •     |
| < Previ     | ous Next >                   |          |                   |       |
|             |                              |          |                   | 61509 |

Engine type

| Sevice Co | Verado                       | 19.7 ft           | ×     |
|-----------|------------------------------|-------------------|-------|
| -         | OptiMax                      |                   |       |
| -Q?       | TwoStroke Outboard           |                   |       |
|           | FourStroke Outboard          | Engine Model      |       |
|           | Verado 🗸                     | Six-Cylinder 300  | •     |
|           | Does vessel have a joystick? | Number of Engines |       |
|           | Yes 🗸                        | 1                 | •     |
| < Duessie | une Nauta                    |                   |       |
| < Previo  | us Next >                    |                   | 61510 |
|           | Selection                    |                   |       |
| ¥I        | 00:00:13                     | 19.7 ft           |       |
| Device Co | nfiguration                  | _                 | ×     |
| <b>Q</b>  | ENGINE SETUP                 |                   |       |
|           | Engine Type                  | Engine Model      |       |
|           | Verado 😽                     | Six-Cylinder 300  | >     |
|           | Does vessel have a joystick? | Number of Engines |       |
|           | Yes -                        | 1                 | •     |
| < Previo  | us Next >                    |                   |       |
|           |                              |                   | 61515 |

Engine model

| <b>Y</b> il |                                        | 00:00:05 1                           |       |
|-------------|----------------------------------------|--------------------------------------|-------|
| Device C    | Configuration                          | Pro Four Stroke 250                  | ٢.    |
| ÷Q-         | ENGINE SETUP                           | Pro Four Stroke 200                  | •     |
|             |                                        | Six-Cylinder 350                     |       |
|             | Engine Type                            | Six-Cylinder 300                     |       |
|             | Verado                                 | - Six-Cylinder 300                   | •     |
|             | Does vessel have a joystick?           | Number of Engines                    |       |
|             | Yes                                    | - 1                                  | •     |
|             |                                        |                                      |       |
| < Prev      | ious Next >                            |                                      |       |
|             |                                        | Delection                            | 61512 |
|             |                                        | Selection                            |       |
| ¥.I         |                                        | 00:00:13 19.7 ft                     |       |
| Device (    | Configuration                          |                                      | ×     |
| æ           | ENGINE SETUP                           |                                      |       |
|             | Engine Type                            | Engine Model                         |       |
|             |                                        |                                      |       |
|             | Verado                                 | - Six-Cylinder 300                   | •     |
|             | Verado<br>Does vessel have a joystick? | ✓ Six-Cylinder 300 Number of Engines |       |
| ¢           |                                        |                                      | •     |
| < Prev      | Does vessel have a joystick?<br>Yes    | Number of Engines                    | •     |

Joystick vessel

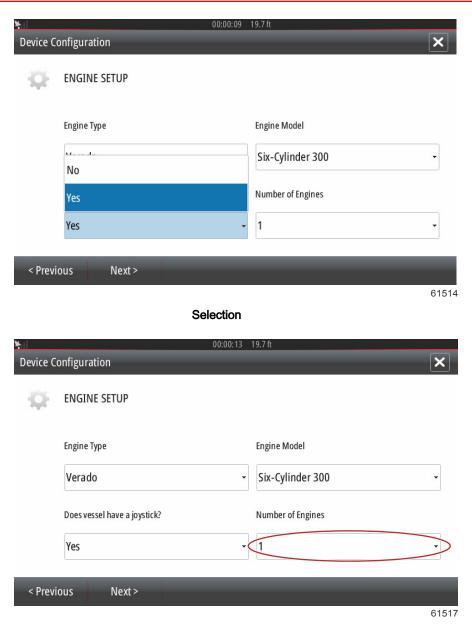

Number of engines

| Device C | onfiguration                 | 00:00:09 19.7 ft | ×     |
|----------|------------------------------|------------------|-------|
| æ        | ENGINE SETUP                 |                  |       |
|          | Engine Type                  | 1                |       |
|          | Verado                       | 2<br>3           |       |
|          | Does vessel have a joystick? | 4                |       |
|          | Yes                          | - 1              | •     |
| < Previ  | ous Next >                   |                  |       |
|          |                              |                  | 61513 |

### Selection

# **Display Setup**

Depending on the number of engines indicated in the Engine Setup screen, select the engines to be displayed by this VesselView unit. Up to four engines can be selected. Select Next to continue.

| ¥iil     | 00:00:17 19.7 ft                                                         |       |
|----------|--------------------------------------------------------------------------|-------|
| Device ( | Configuration                                                            | ×     |
| ÷        | DISPLAY SETUP<br>Select which engines to show on this display.<br>✓ Cntr |       |
|          |                                                                          |       |
|          |                                                                          |       |
|          |                                                                          |       |
| < Prev   | ious Next >                                                              |       |
|          |                                                                          | 61522 |

### **Device Setup**

In the Device Setup screen, use the rotary knob or touch the menu fields to select the proper options. If using multiple VesselView devices, be sure to assign unique numbers to each unit, to avoid data problems. Helm numbers should match the location of the individual VesselView unit. It is common to make the main helm 1 and the secondary helm 2. Select Next to continue.

| ¥⊫     |                         |        | 00:00:20 | 19.7 ft |   |       |                                                                                                |
|--------|-------------------------|--------|----------|---------|---|-------|------------------------------------------------------------------------------------------------|
| Device | Configurati             | on     | _        | _       | _ | ×     | <ul> <li>a - VesselView identification field</li> <li>b - Helm identification field</li> </ul> |
| Q      | DEVICE SI<br>Unique Ves |        |          |         |   | •     |                                                                                                |
|        | Helm ID:                | (b)    |          |         |   | •     |                                                                                                |
|        |                         |        |          |         |   |       |                                                                                                |
|        |                         |        |          |         |   |       |                                                                                                |
| _      |                         |        |          |         |   | _     |                                                                                                |
| < Pre  | vious                   | Next > |          |         |   | 64500 |                                                                                                |
|        |                         |        |          |         |   | 61523 |                                                                                                |

### **Units Setup**

Select the units of measure that VesselView will display on-screen data; speed, distance, and volumes. Particular units of measure can be changed later.

| ¥.       | 00:00:11 19.7 ft                                                                                                    |      |
|----------|----------------------------------------------------------------------------------------------------|------|
| Device ( | Configuration                                                                                                    | ×    |
| æ        | UNITS SETUP<br>What units of measure do you want to use?<br>Selects the general type of units of measure. You can later change any particular unit of measure. |      |
|          | U.S. Standard                                                                                                    | -    |
|          | Metric                                                                                                    |      |
|          | U.S. Standard                                                                                                    |      |
|          |                                                                                                    |      |
|          |                                                                                                    |      |
| < Prev   | ious Next >                                                                                                    | -    |
|          |                                                                                                    | 6152 |

## **Tank Configuration**

In the tank setup screen, tank type, capacity, and tank name can be assigned for up to 8 tanks. The % column will display the live tank volume. Selecting the refresh button will query the tank sensors and refresh the readings.

The unmonitored tank is a tank that does not have a sensor associated with it.

Select the tank row to be customized.

| 00:00:02     19.7 ft       Device Configuration     X |                            |      |       |                   |                  |
|-------------------------------------------------------|----------------------------|------|-------|-------------------|------------------|
|                                                       | TANK SETUP                 |      |       |                   |                  |
| 740                                                   | Source                     | %    | Туре  | Capacity<br>(gal) | Name             |
|                                                       | STBD 1                     | 79   | Fuel  | 13.96             | Center           |
|                                                       | STBD 2                     | 88   |       |                   |                  |
|                                                       | Unmonitored                |      | Fuel  |                   |                  |
|                                                       |                            |      |       |                   |                  |
|                                                       |                            |      |       |                   |                  |
| < Previ                                               | ous Ne                     | xt > | 1     |                   | Refresh          |
|                                                       |                            |      |       |                   | 61524            |
| Novice C                                              | onfiguration               |      | _     | _                 | 00:00:05 19.7 ft |
|                                                       |                            |      |       | ATION             |                  |
|                                                       | STBD 1 TANK C<br>Tank type | ON   | FIGUR | ATION             |                  |
|                                                       | Fuel                       |      |       |                   | •                |
|                                                       | None                       |      |       |                   |                  |
|                                                       | Fuel                       |      |       |                   |                  |
|                                                       | Oil                        |      |       |                   |                  |
|                                                       | Water                      |      |       |                   |                  |
|                                                       | Gray                       |      |       |                   | L                |
|                                                       | Black                      |      |       |                   |                  |
|                                                       |                            |      |       |                   | 61525            |

Select the tank type

Use the on-screen keypad to enter the capacity. When finished entering tank capacity data, select OK to close the keypad.

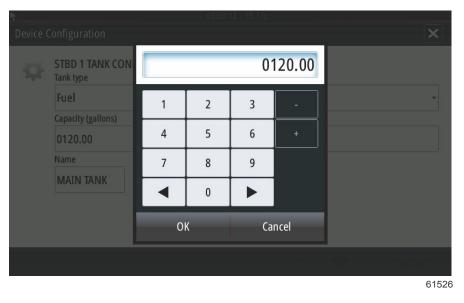

The tank position will populate the name field. To change the name of the tank, select the field and use the on-screen keypad to customize the tank name.

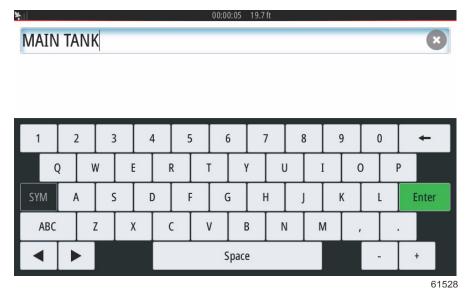

After entering a tank name, select Enter on the keyboard to continue to the next tank row in the Tank Setup screen. When all tank customization data has been entered, select the Refresh button in the lower corner. Check all data fields for accuracy, and select Next to continue with the Setup wizard.

## Speed Setup

In the Speed Setup menus, there are three options for determining how VesselView will acquire speed information. If the vessel is equipped with a GPS, the drop-down menu will allow selection of available devices. If the vessel is equipped with a pitot sensor, this option will be selected. If the vessel is equipped with a paddle wheel, then an option to select will drop-down. After the speed source has been selected, select Next to continue.

| <b>F</b> ill |                                                         | 00:00:02 | 19.7 ft |  |
|--------------|---------------------------------------------------------|----------|---------|--|
| Device C     | onfiguration                                            |          | ×       |  |
| ÷            | SPEED SETUP<br>GPS source<br>SmartCraft (Can-P)<br>None |          | •       |  |
|              | SmartCraft (Can-P)                                      |          |         |  |
|              | SmartCraft (Can-H)                                      |          |         |  |
|              | VV702 iGPS [This device]                                |          |         |  |
| < Prev       | ious Next >                                             |          |         |  |
|              |                                                         |          | 6152    |  |

The pitot and paddle wheel source selection is shown in the following illustration. Select the engine or drive unit that transmits the speed data to the VesselView.

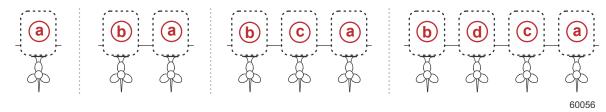

- a PCM0 = starboard outer
- **b** PCM1 = port outer
- c PCM2 = starboard inner or center
- **d** PCM3 = port inner

## **Finishing Setup Wizard**

Select Finish to complete the Setup wizard on the VesselView. Do not power off the unit until the Finish screen is replaced by the vessel activity screen.

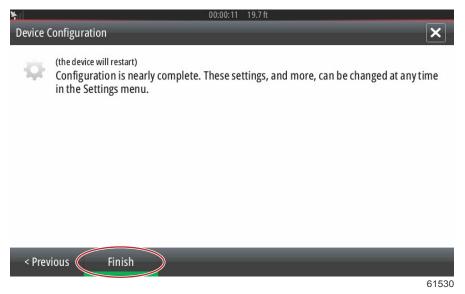

# **Data Source Setup**

## **Data Sources**

To setup data sources, select the HOME tab at the top of the screen.

Power on all products and key on all engines to ensure that all data generating sources can be detected. Open the System Controls window. The System Controls window can be brought up by swiping from the top of the unit onto the screen. Select the Settings tile. Select the Network option on the left-hand side of the screen. Select Sources....

|  | <b>₩</b> II    |                  | 00:00:07 19.7 ft     |   |
|--|----------------|------------------|----------------------|---|
|  | Setting        | 5                |                      | × |
|  | 0              | Tracks and Trips | Info                 |   |
|  | <b>Ļ</b>       | Alarms           | Device Name          |   |
|  | JULI           | Units            | Sourcess             |   |
|  | 、<br>((•))     | Wireless         | Device list          |   |
|  | ~ /            |                  | Diagnostics          |   |
|  | ł              | Network          | Bridge configuration |   |
|  | шà             | Vessels          | SimNet Groups        |   |
|  | <i>yaya</i> ya | Simulator        | Damping              |   |

61531

VesselView will display numerous sources of data producing devices. For a general query of all detectable devices on the vessel, select the Auto Select option at the top of the list.

| Auto Selectt  | , [ | 00:00:08 19.7 ft     |
|---------------|-----|----------------------|
| Compass       | ۶.  | Info                 |
| Navigation    | •   | Device Name          |
| Position      | •   | Sources              |
| Apparent wind | •   | Device list          |
| True wind     | •   | Diagnostics          |
| Boat speed    | •   | Bridge configuration |
| Sea temp      | •   | SimNet Groups        |
| Distance log  | •   | Damping              |
| _             |     | 6153                 |

Auto select will search the network and compile a list of all devices that are detected during the auto select process. When the progress bar completes, the Settings menu can be closed by selecting the X in the upper right-hand corner of the screen.

| Sal     |                    |          |                             |   |       |
|---------|--------------------|----------|-----------------------------|---|-------|
| Setting |                    |          |                             |   | ×     |
| R.      |                    |          | Info                        |   |       |
|         | Alarm <b>Aut</b> o | o select |                             |   |       |
|         | Units              |          |                             |   |       |
| ((•))   | Wirele             | v        | Depth<br>/LM SmartCraft Gat |   |       |
| -       | Netwo              |          | Cance                       | I |       |
|         |                    |          | SimNet Groups               |   |       |
| VAAAA   |                    |          | Damping                     |   |       |
|         |                    |          |                             |   | 61534 |

# **Enlarging Data Screens**

To enlarge any of the data fields on the main VesselView screen, select the field.

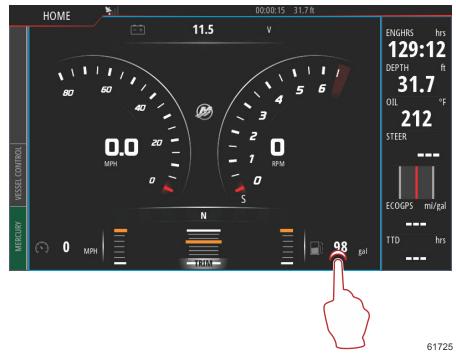

This will display the data at it's medium size on the screen.

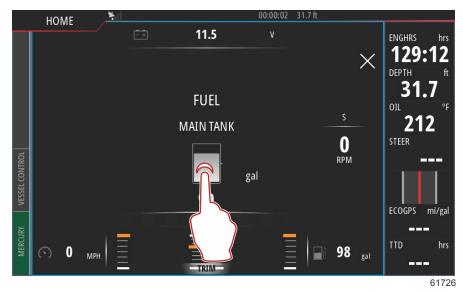

Selecting the data info field once more will display the selected data full screen. This can be helpful for viewing the screen from a greater distance, such as navigating from an auxiliary joystick position. Selecting the X will return the VesselView to the main navigation screen.

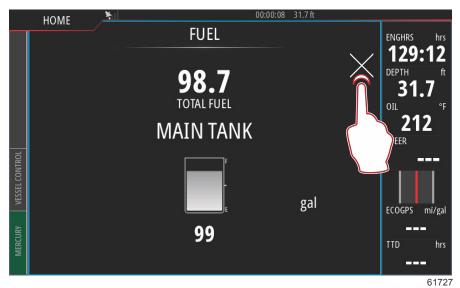

# **Instrument Bar**

To activate the Instrument bar, swipe from the top of the display screen into the top of the screen area. This will bring up the System Controls window. Select the Instrument bar tile to activate the Instrument bar.

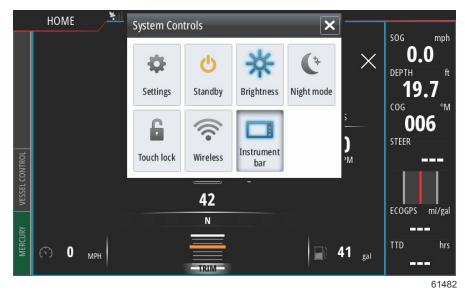

### Section 2 - Initial Screens and Setup Wizard

The instrument bar is located on the right-hand side of the display. The instrument bar contains text and numeric data in numerous tiles. Each tile in the instrument bar can be changed by the operator. There are also boating lifestyle options that will populate the data tiles with useful information for your type of boating.

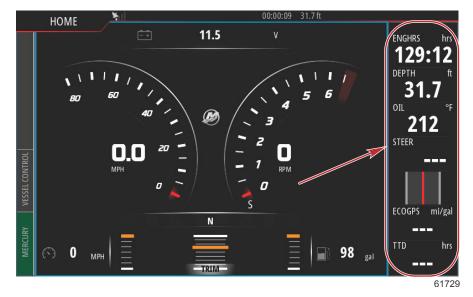

To access the instrument bar, select the bar by touching anywhere within the instrument bar. This will bring up the MENU tab at the top of the bar.

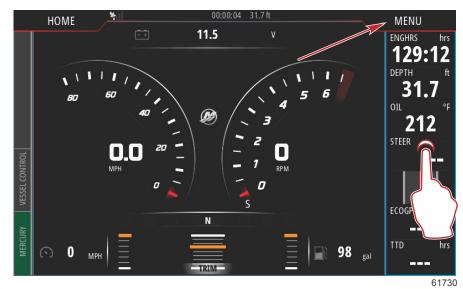

In the menu screen, Bar 1 and Bar 2 options can be selected. These options will populate the instrument bar with engine and vessel data that is important to the style of boating that is selected.

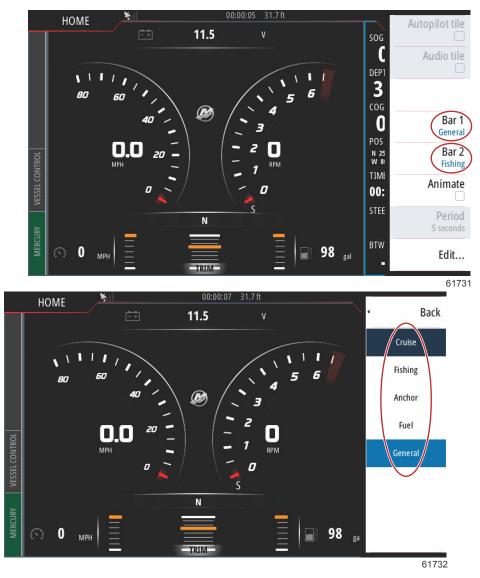

#### Section 2 - Initial Screens and Setup Wizard

The result of selecting General in Bar 1 and Fishing in Bar 2, populates the instrument bar with both general vessel and engine data, as well as fishing pertinent data such as water temperature, live well temperature, and GPS coordinates.

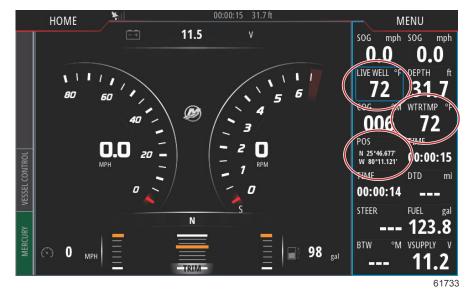

Selecting Edit... in the MENU bar will give the operator the ability to select any of the data tiles and change the data content.

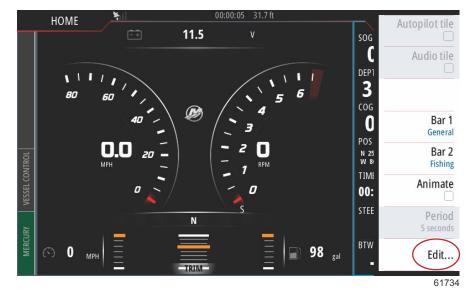

A select and drop-down menu screen will appear. Select the entry that corresponds to the type of data that you wish to populate the selected data tile in the Instrument bar.

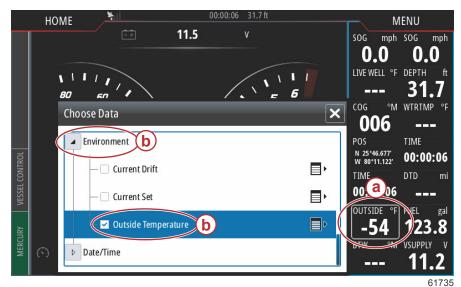

- a Actively selected data tile
- Entry and type of data to replace actively selected data tile

Use this procedure to complete the customization of the instrument bar.

When both instrument bars are active on the screen, the main display will appear smaller. To lessen the size of the instrument bar, the operator can select the Animate option. This will return the instrument bar to one column of displayed data while cycling between the two operator defined Bar 1 and Bar 2 selections. When the Animate option is selected, a keypad window will appear. An Animation period duration can be set for up to 10 seconds between data cycling. Use the keypad to enter a preferred duration in seconds. When finished entering a value on the keypad, select OK to return to the main screen.

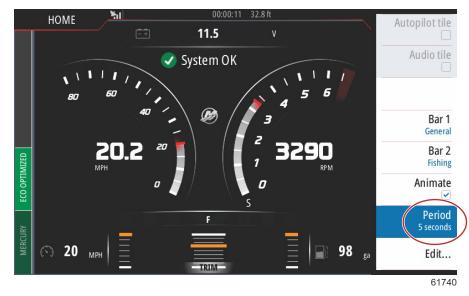

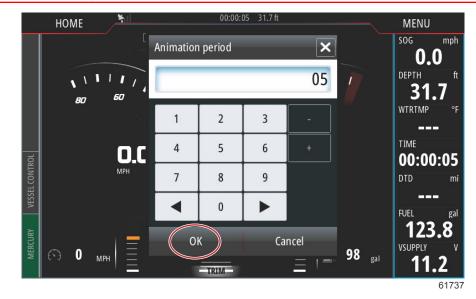

# Section 3 - Autopilot Features and Operation

# Table of Contents

| Economy Mode        |    | Cruise Control Mode            | 61 |
|---------------------|----|--------------------------------|----|
| ECO                 |    | Cruise Control                 | 61 |
| Smart Tow Mode      | 57 | Activating Cruise Control Mode | 62 |
| Smart Tow           | 57 | Troll Control Mode             | 64 |
| Features            | 58 | Troll Control                  | 64 |
| Disabling Smart Tow | 61 |                                |    |

# Economy Mode

## ECO

ECO mode displays information to guide the operator in setting the optimum trim position and engine speed to achieve the best fuel economy. The engine control module (ECM) or propulsion control module (PCM) calculates the best fuel economy based on information from various sensors on the power package and vessel.

ECO mode is continually running. The ECO parameters are evaluated at all times during engine operation and the operator will see the Vessel Control tab on the left-hand side of the screen turn green and read ECO Optimized if the engine RPMs and trim position happen to be in the proper ranges.

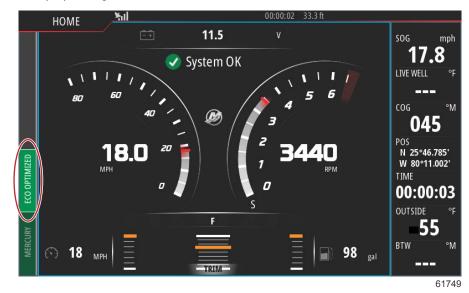

To actively monitor the ECO function of the VesselView, select the Vessel Control tab on the left-hand side of the screen. This will open the autopilot functions bar. Select the ECO MODE option.

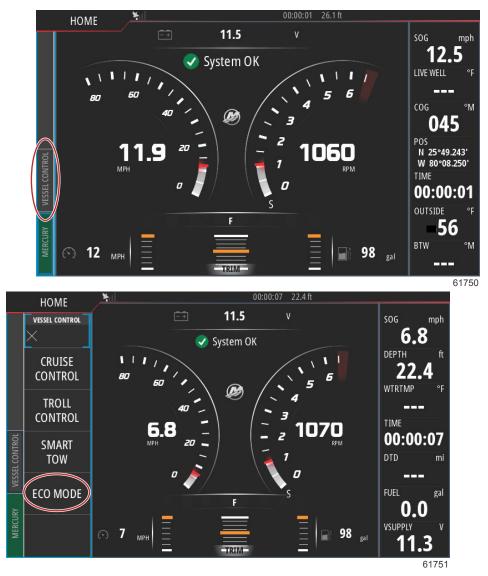

### Section 3 - Autopilot Features and Operation

In the ECO Mode panel, VesselView shows the operator the RPM value and the trim position. If one or both of these operating parameters is out of optimization, the VesselView will display an orange arrow and/or orange sliders in the RPM and trim tiles. The direction of the orange arrows indicates where to adjust the RPMs and trim position to achieve fuel economy optimization.

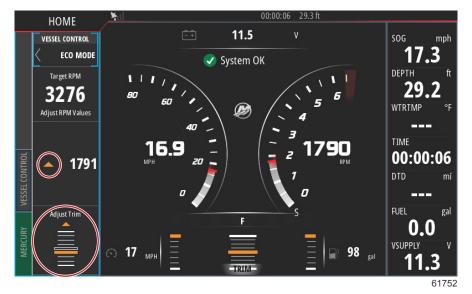

Following the guidance of the VesselView will result in both RPMs and trim position being optimized. When optimized, the Vessel Control tab will display Eco Optimized in green, the trim slider will turn green, and a green leaf icon with the word Optimized will appear at the top of the Eco Mode bar.

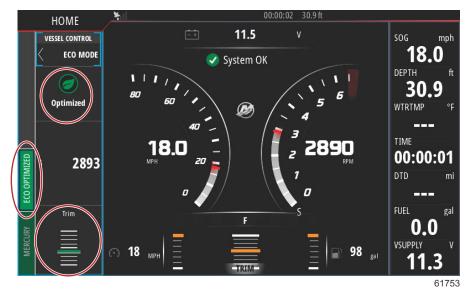

To minimize the ECO Mode bar, select the arrow icon in the upper left-hand corner of the bar. This will bring the Vessel Control bar to the main tiles. Select the X at the top left-hand corner of the bar, or swipe the Vessel Control bar to the left to close it.

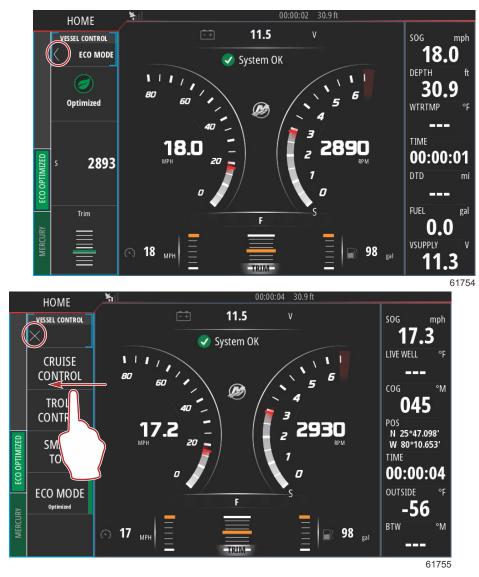

# Smart Tow Mode

## Smart Tow

Smart Tow is an easy to use program to manage boat acceleration and target speed goals for pulling skiers, tubers, or watersport equipment of all varieties. Smart Tow takes the guesswork out of acceleration problems like too much hole shot, too much overshoot, deceleration, and constant speed targets. Select a profile, select enable, and place the control handle to wide-open throttle, Smart Tow will do the rest.

### Section 3 - Autopilot Features and Operation

The Smart Tow screen allows you to select, set, and modify settings in the Smart Tow features. The launch graph dot is animated when Smart Tow is active and performing a launch sequence. The dot will move along the launch path showing what part of the launch sequence the system is performing.

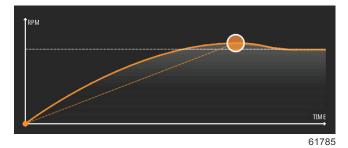

Smart Tow is based on the engine RPM unless the vessel has a GPS installed and connected to the control area network. When the vessel contains a GPS, you can select either speed targets or engine RPM targets for Smart Tow control options. You can also create custom launch profiles.

#### Features

Smart Tow utilizes the user-selected data area and the footer section to allow you to adjust the settings. Touch or swipe to move through the selection box fields. The footer section allows you to enable or disable Smart Tow, save, or exit. The items located in the data area footer require the selection to be touched or use the rotary knob to highlight and select.

Smart Tow offers five factory preset launch profiles, or the operator can create new custom launch profiles. Custom profiles are helpful when there are people onboard with varying levels of experience with watersports equipment. The operator can create more aggressive launches for experienced skiers, as well as milder launches for children or inflatables towing.

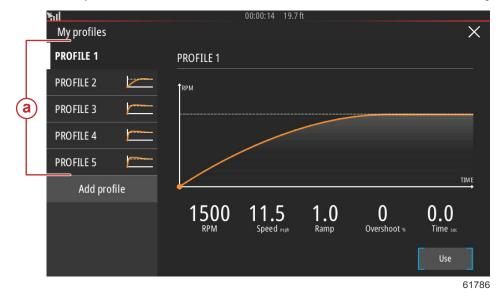

There are five selection fields within a profile. Use the rotary knob or touch to change the profile selections.

- RPM and speed. The operator can adjust the RPM or speed by selecting the data screen area.
- Ramp is the time that the boat will take to get to the set point.
- Overshoot is the percentage over the set point the boat will achieve.

• Time is the length of time that the boat will remain above the selected speed.

| <u>ችበ</u>   | 00:00:14 19.7 ft                                                            |
|-------------|-----------------------------------------------------------------------------|
| My profiles | ×                                                                           |
| PROFILE 1   | PROFILE 1                                                                   |
| PROFILE 2   | 1 RPM                                                                       |
| PROFILE 3   |                                                                             |
| PROFILE 4   |                                                                             |
| PROFILE 5   |                                                                             |
| Add profile |                                                                             |
|             | 1500<br>RPM 11.5<br>Speed mpt 1.0<br>Ramp 0<br>Overshoot to 0.0<br>Time sec |
|             | Use                                                                         |
|             | 61787                                                                       |

Five selection fields to create a profile

To create a new profile, select Add profile.

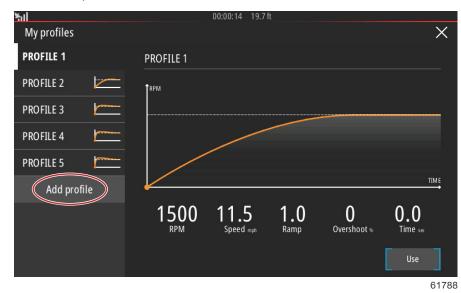

Using the on-screen keyboard, give the new launch profile a name.

| <u>Կո</u>              |     | 00:00 | 0:04 19.7 ft |     |         |
|------------------------|-----|-------|--------------|-----|---------|
| Profile name           |     |       |              |     | ×       |
| Enter new profile name |     |       |              |     |         |
| New Profile            | >   |       |              |     | ×       |
|                        |     |       |              |     |         |
|                        |     |       |              |     |         |
| 1 2                    | 3 4 | 56    | 5 7          | 8 9 | 0 +     |
| Q W                    | E   | R T   | Υl           | J I | 0 Р     |
| A                      | S D | F G   | ; н          | ј К | L Enter |
| ABC Z                  | X   | c v   | B I          | N M | , .     |
|                        |     | S     | pace         |     | - +     |
|                        |     |       |              |     | 61789   |

In the New Profile screen, the operator can edit each of the five selection fields. After all of the selections have been edited, select the Use button to utilize the new Smart Tow launch profile.

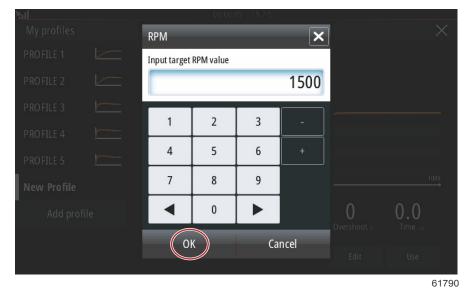

To activate any Smart Tow launch profile. Select the Enable option and place the throttle levers in wide-open forward. Smart Tow will take care of the rest.

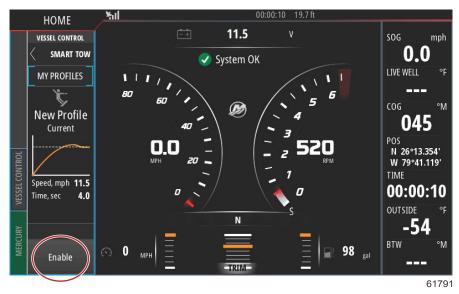

### **Disabling Smart Tow**

To exit out of Smart Tow, Disable must be selected. VesselView will transfer throttle control back to the operator. When Smart Tow is enabled, moving the throttle lever to any point below the speed target will decrease the speed of the boat, but the top speed of the boat will not increase beyond the target speed.

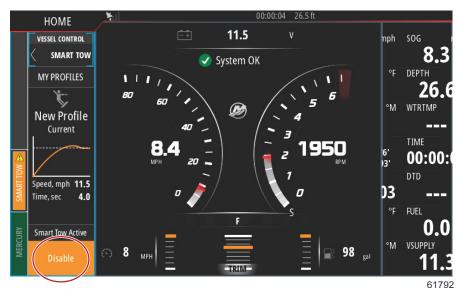

# **Cruise Control Mode**

## **Cruise Control**

The cruise feature allows the operator to select a set point and adjust the value so the vessel maintains a specific speed or engine RPM.

- Cruise is RPM based, unless the vessel incorporates a Mercury Marine GPS into the control area network.
- If the vessel has a Mercury Marine GPS, the default setting is vessel speed.
- The operator can select either RPM set points or speed-based set points. The type of cruise option can be changed in the Settings menu.

NOTE: Cruise Control can be disabled by placing the remote control levers in neutral.

### Activating Cruise Control Mode

To activate the Cruise autopilot option, select the Vessel Control tab on the left-hand side of the screen.

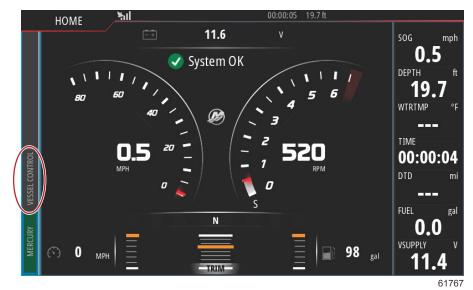

Select the Cruise Control tile in the Vessel Control bar.

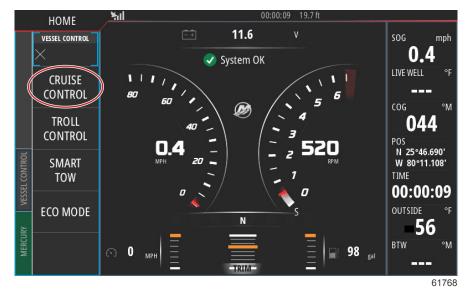

Select the up or down arrows to achieve the desired speed.

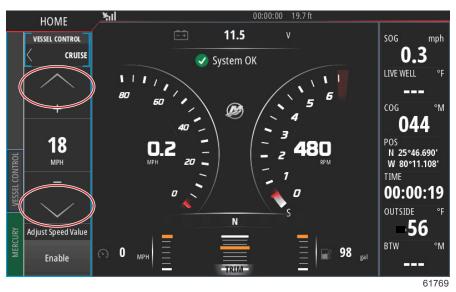

With the desired cruise speed set, select the Enable tile in the cruise bar. Place the remote control handles in the forward gear position, and place the handles in the wide-open throttle position. VesselView will increase the speed of the vessel to the selected set point chosen by the operator.

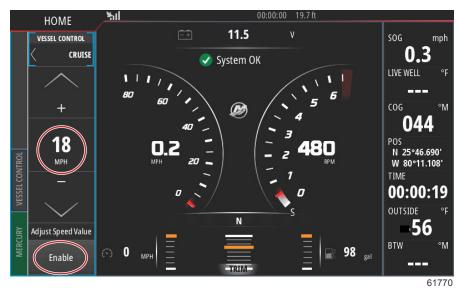

When Cruise is active the Vessel Control tab will be orange, alerting the operator that the vessel is in an autopilot control mode.

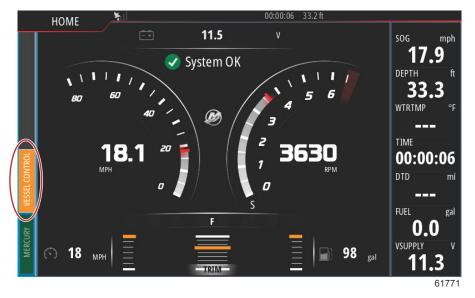

Cruise Control mode can be cancelled by placing the remote control handles in the neutral position or by selecting the Disable tile in the bottom of the Cruise Control bar. To access the Disable tile, select the Vessel Control tab on the left-hand side of the screen, this will bring up the Cruise Control bar and the Disable option.

# **Troll Control Mode**

## **Troll Control**

Troll RPM ranges are power package dependant, but the maximum RPMs for all engines or outboards is 1000 RPM. To activate Troll Control, select the Vessel Control tab on the left-hand side of the screen.

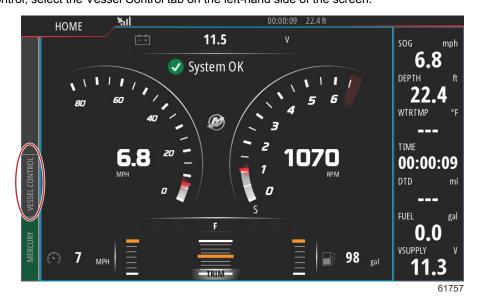

Select the Troll Control tile in the Vessel Control Bar.

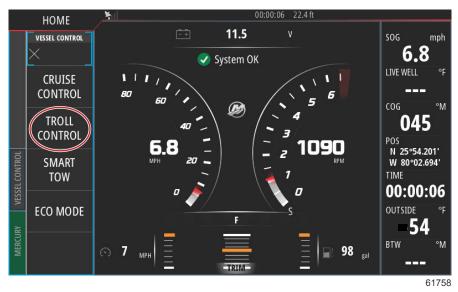

The vessel must be in gear and the throttle must be at idle. If the vessel does not meet these conditions, a warning icon and accompanying text will instruct the operator on how to make Troll Control available.

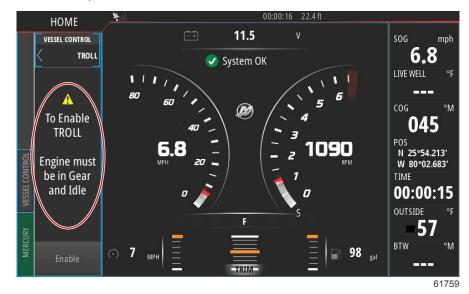

### Section 3 - Autopilot Features and Operation

When gear and throttle conditions are met, the Vessel Control bar will display Troll Control options. The increase and decrease arrows are grayed out when either the minimum or maximum RPM value has been selected. Select the + or – icons on the screen to adjust the RPM value.

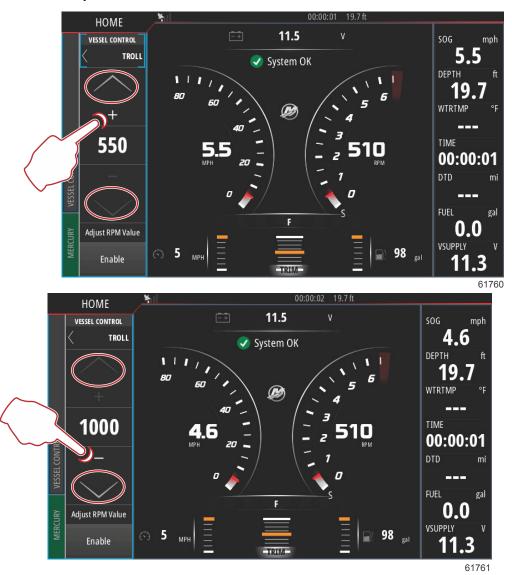

When the desired RPM value has been chosen, select the Enable tile. This will start Troll Control and the engines will climb to the desired RPM.

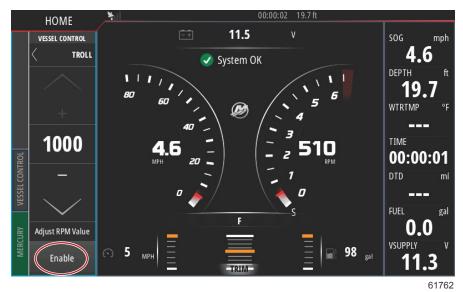

The Enable tile will turn orange and read Disable. The Vessel Control tab will turn orange and display a warning symbol and the text Troll Active.

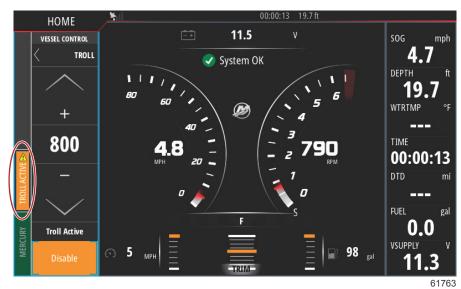

#### Section 3 - Autopilot Features and Operation

The Vessel Control bar can be minimized during Troll Control operation without affecting the Troll Control autopilot function. Select the arrow in the upper left-hand corner of the Vessel Control bar to minimize the bar.

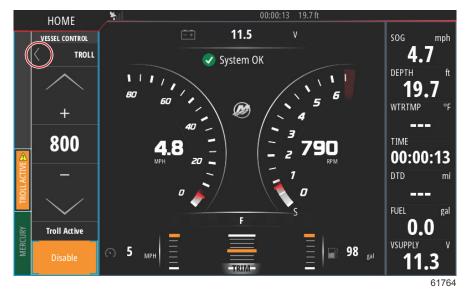

The main screen returns to normal size and the Troll Active tab is visible in orange on the left-hand side of the screen.

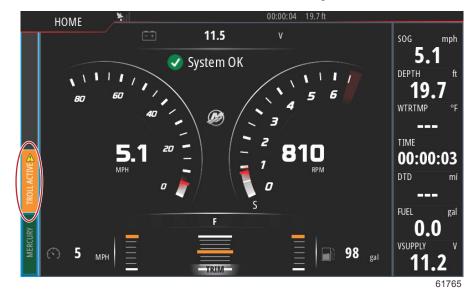

To disable troll control, select the Troll Active tab, which will display the Troll Control options bar. Select Disable to turn Troll Control off.

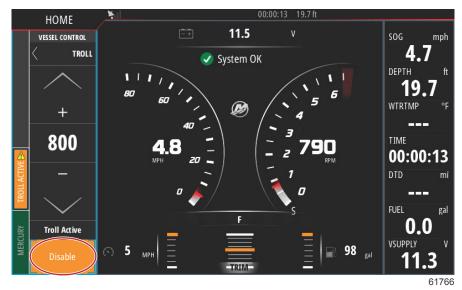

# Notes:

# **Table of Contents**

| System Settings7                 | 2 Sea Temp              |               |
|----------------------------------|-------------------------|---------------|
| Navigation to the Settings Menu7 |                         |               |
| Helm and Device Locations7       | 2 Engines Shown         |               |
| Setup Wizard7                    | -                       |               |
| Simulate7                        | 3 Limits                | 87            |
| Vessel Settings7                 | 3 Supported Data        |               |
| Tabs7                            | 3 ECO Mode              |               |
| Tanks7                           | 6 Cruise/Smart Tow Type |               |
| Speed7                           | 7 Trim                  |               |
| Steering                         | 1 Alarms                | 91 <b>4</b> - |
| Vessel Control                   | 2 Alarms Setting        |               |
| Cameras installed8               | 3 Personality File      |               |
| Genset Enabled8                  | 4 Export                |               |
| Maintenance Notification8        | 4 Import                | 93            |

## System Settings

## Navigation to the Settings Menu

Changes in any of the settings can be made at any time using the Settings menu. All drop-down and flyout menus can be navigated by touching the screen or by using the rotary knob.

The Settings menu can be found by swiping downward from off the screen onto the upper portion of the screen. This will bring up the System Controls window. Select the Settings tile. A menu will appear on the left portion of the screen. Select Mercury from the list of options. The window of VesselView settings controlled by the Mercury side of the MFD will appear.

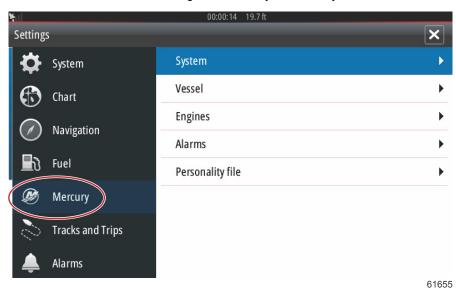

## Helm and Device Locations

Within the System Settings the operator can define the location and the number of the VesselView device. This is important when there are multiple VesselViews installed on a vessel. Assigning unique helm locations and device numbers prevents communication errors over the control network.

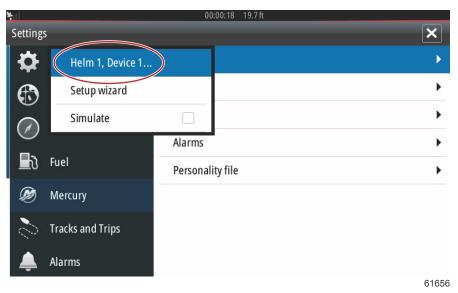

## Setup Wizard

Setup wizard is covered in Section 2. Changes to the Setup wizard can be made at any time by accessing the program through this menu.

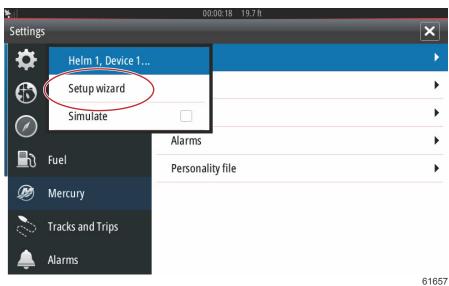

### Simulate

Simulate is used at a dealer level, to show consumers the display characteristics of the display. When the unit is in Simulate mode, the data shown on the screen should not be used as navigation information. All data shown during Simulate is randomly generated.

| ¥il      |                  | 00       | :00:18 19.7 ft |       |
|----------|------------------|----------|----------------|-------|
| Setting  | s                |          |                | ×     |
| ₽        | Helm 1, Device 1 |          |                | ►     |
| Ð        | Setup wizard     |          |                | •     |
|          | Simulate         |          |                | •     |
|          |                  | Alarms   |                | •     |
| <b>D</b> | Fuel             | Personal | ity file       | •     |
| Ø        | Mercury          |          |                |       |
| 0        | Tracks and Trips |          |                |       |
| <b></b>  | Alarms           |          |                |       |
|          |                  |          |                | 61658 |

## **Vessel Settings**

### Tabs

The Settings menu can be found by swiping downward from off the screen onto the upper portion of the screen. This will bring up the System Controls window. Select the Settings tile. A menu will appear on the left portion of the screen. Select Mercury from the list of options. The window of VesselView settings controlled by the Mercury side of the MFD will appear.

Select the Vessel settings option.

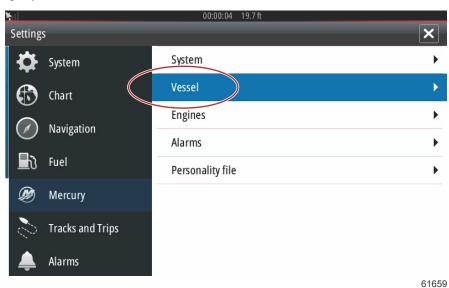

Select the Tabs option.

| ¥1               | 00:00:14 19.7 ft |                          |
|------------------|------------------|--------------------------|
| Settings         |                  | Tabs 🕨 🕨                 |
| System           | System           | Tanks                    |
| 🚯 Chart          | Vessel           | Speed <b>•</b>           |
| Navigation       | Engines          | Steering <b>•</b>        |
|                  | Alarms           | Vessel Control           |
| E Fuel           | Personality file | Cameras installed        |
| 😥 Mercury        |                  | Genset enabled           |
| Tracks and Trips |                  | Maintenance notification |
| 🔔 Alarms         |                  | Sea Temp 🕨               |
|                  |                  | 6166                     |

Tabs settings allows the operator to display the tab positions on the screen by selecting the Show checkbox. The Source option allows selecting the outboard or drive that carries the Tab sensor data to the network.

The tab sensor data is sent by one of the outboards or drives on the vessel. Use the following image to determine the proper selection.

In addition to the PCM selections, there are options to select either the TAB—trim tab interface module, or the TVM—thrust vector module, to send tab data to the VesselView.

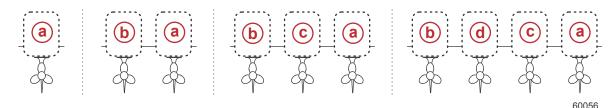

#### Drive assignment options

- **a** PCM0 = starboard or starboard outer
- **b** PCM1 = port or port outer
- c PCM2 = starboard inner or center
- **d** PCM3 = port inner

| ¥        |                  | 00:00:15 19.7 ft |         |                    |
|----------|------------------|------------------|---------|--------------------|
| Settings |                  |                  | Tabs    | Source PCM0 -      |
| <b>‡</b> | System           | System           | Tanks   | Show 🔽             |
|          | Chart            | Vessel           | Speed   | Stbd Calibration   |
|          | Navigation       | Engines          | Steerii | Port Calibration   |
|          |                  | Alarms           | Vessel  | Set Stbd Zero      |
| <b>1</b> | Fuel             | Personality file | Camer   | Set Port Zero      |
|          | Mercury          |                  | Genset  | enabled            |
| 2        | Tracks and Trips |                  | Mainter | nance notification |
|          | Alarms           |                  | Sea Tem | ip 🕨               |
|          |                  |                  |         | 61661              |

Tab calibration allows the operator to put the tabs in their uppermost and lowermost positions and record the percentages. This is useful for determining the true 0° trim position—the point at which the tabs are parallel with the bottom of the vessel. Correctly calibrated tabs will show an accurate position of the sliders on the screen.

To calibrate the tabs, trim the tab parallel to the hull, record the reading, this will be the tabs actual 0%. Trim the tab all the way down, record the reading, this will be the tabs actual 100%. Select Save to keep the new calibrated tab data.

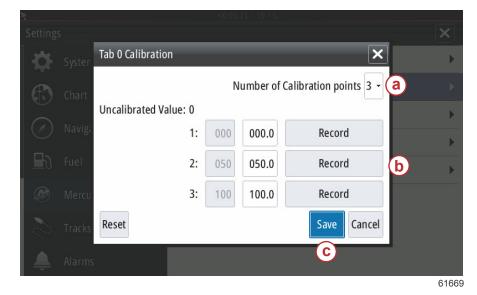

- a Select the number of points of calibration desired
- Position of the tabs for recording purposes
- **c** Select save to keep the calibration

The Set outboard or drive to Zero is the actual tab position that will read 0% on the display. Operators can determine at which point the vessel runs flat in the water. At this running position, the tabs may actually be at a percentage of downward angle. The Set to Zero option allows the operator to have the optimal flat aspect of the vessel read as 0% on the gauge. As an example 10% actual tab position is where the boat runs flat, so the VesselView will display it as 0. Go below 10% and it will show negative numbers.

### Tanks

Tank configuration is covered in the Setup Wizard, but additional changes and settings can be made through the Tanks menu at any time.

Tank settings and calibrations allow the selection of the type of tank, the capacity of the tank, and the calibration method for tanks.

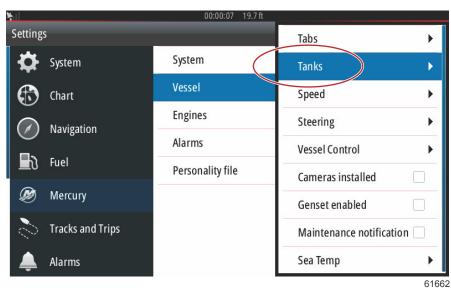

Performing Tank Calibration: There are many situations in which a tank may need calibration; odd shaped tanks, V-bottomed tanks, stepped-sided tanks, and even a tank's aspect when the boat is in the water. Floats and senders can send inaccurate data to the operator, causing problems with fuel and other volume display. The most accurate way to achieve tank calibration is to start with an empty tank with a known capacity. Pump one quarter of the capacity and record the float or sender position. Repeat this procedure in one quarter increments, recording the float or sensor position each time, until the tank is full. Tank calibration allows the operator to adjust the full through empty readings of a tank. When a tank is highlighted, select the arrow on the right side of the tab to activate the calibration screen. The default readings are in the second column, and can be selected. In the following example, we know that the fuel tank is full, but we are receiving a reading of 79 percent full. Select the record button in the 100 percent row, VesselView will now consider a reading of 79 percent as full, and adjust the half and empty readings accordingly. When the level of a tank is known to the operator, tank calibration can be used to correct the gauge reading to match the known level at any time.

| <u> </u>      |                        |     |       |             |       |
|---------------|------------------------|-----|-------|-------------|-------|
| Settings      | MAIN TANK              | 1   |       | ×           | ×     |
| Syster Syster | Uncalibrated Value: 79 |     |       |             | •     |
| Chart         | 1:                     | 000 | 000.0 | Record      | •     |
| Navigi        | 2:                     | 025 | 025.0 | Record      | • •   |
|               | 3:                     | 050 | 050.0 | Record      | • •   |
| Fuel          | 4:                     | 075 | 075.0 | Record      | • •   |
| 🧭 Mercu       | 5:                     | 100 | 100.0 | Record      | b     |
| Tracks        | Reset                  |     |       | Save Cancel |       |
| Alarma        |                        |     |       | C           |       |
|               |                        |     |       | Ŭ           | 61671 |

- a Current full reading before calibration
- **b** Record calibration fields
- c Save the current calibration data

When tank calibration is complete, select Save and the unit will return to the navigation screen.

### Speed

Speed settings allow the operator to select the type of sensor or sender that the VesselView will receive speed data from. Speed settings can be configured using this menu.

| ¥il              | 00:00:22 19.7 ft |                          |
|------------------|------------------|--------------------------|
| Settings         |                  | Tabs 🕨                   |
| 🛟 System         | System           | Tanks <b>•</b>           |
| 🚯 Chart          | Vessel           | Speed >                  |
| Navigation       | Engines          | Steering <b>&gt;</b>     |
|                  | Alarms           | Vessel Control           |
| Fuel Fuel        | Personality file | Cameras installed        |
| Ø Mercury        |                  | Genset enabled           |
| Tracks and Trips |                  | Maintenance notification |
| 🔔 Alarms         |                  | Sea Temp 🕨 🕨             |
|                  |                  | 61684                    |

Speed source has the option of choosing a GPS and the GPS source, the CAN P or the CAN H network. A strategy using a pitot sensor and/or a paddle wheel can also be selected. Selecting the pitot or paddle wheel options brings up a selection of sources.

| ×                | 00:00:14 19.7 ft |                          |
|------------------|------------------|--------------------------|
| Settings         |                  | Tabs 🕨                   |
| System           | System           | Tanks 🕨                  |
| 🚯 Chart          | Vessel           | Speed Source PS -        |
| Navigation       | Engines          | Pitot Strategy           |
|                  | Alarms           | Paddle GPS               |
| E Fuel           | Personality file | Cameras installed        |
| 😥 Mercury        |                  | Genset enabled           |
| Tracks and Trips |                  | Maintenance notification |
| 🔔 Alarms         |                  | Sea Temp 🕨 🕨             |
|                  |                  | 61685                    |

The pitot sensor data is sent by one of the outboards or drives on the vessel. Use the following images to determine the proper selection.

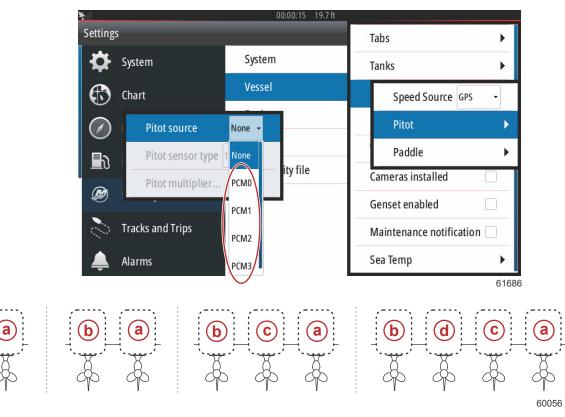

#### Drive assignment options

- a PCM0 = starboard or starboard outer
- **b** PCM1 = port or port outer
- c PCM2 = starboard inner or center
- **d** PCM3 = port inner

Pitot type options include 100 psi and 200 psi. The 200 psi option only applies to select Mercury Racing outboard models.

The pitot multiplier will use 1.00 as a default setting and can be increased or decreased to correct speed display readings that read too high or too low. For a low speed reading, increase the pitot multiplier by selecting the multiplier window and use the on-screen keypad to enter an amount. For a high speed reading, decrease the pitot multiplier by selecting the multiplier window and use the on-screen keypad to enter an amount.

Select the outboard or drive that will send paddle wheel data to the VesselView. Use the following images to determine the proper selection.

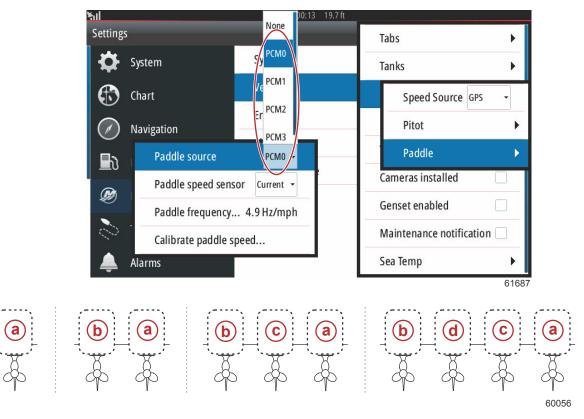

#### Drive assignment options

- a PCM0 = starboard or starboard outer
- **b** PCM1 = port or port outer
- c PCM2 = starboard inner or center
- d PCM3 = port inner

Paddle wheel type can be chosen as either Legacy or Current depending on the model used on the vessel.

Paddle wheel frequency can be changed to match the requirements of different sensors. The frequency of the paddle wheel speed sensor offered by Mercury Marine is 4.9 Hz per mile or 5.7 Hz per knot. Check the instructions that came with the paddle wheel for specific information on the paddle wheel frequency output. Select the multiplier window and use the on-screen keypad to enter an amount. Selecting Auto correct will synchronize the paddle wheel to the output of the GPS. The slider bar can also be used to achieve that same result.

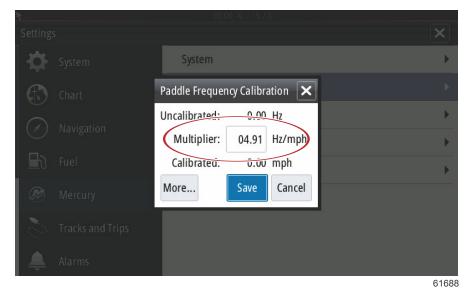

Calibration of the paddle wheel is accomplished by using a GPS enabled device to help the operator adjust the reading of the paddle wheel. Using the slider allows the operator to increase or decrease the paddle wheel sender data.

Selecting Auto correct will synchronize the paddle wheel to the output of the GPS (if installed on the network). The slider bar can also be used to achieve that same result.

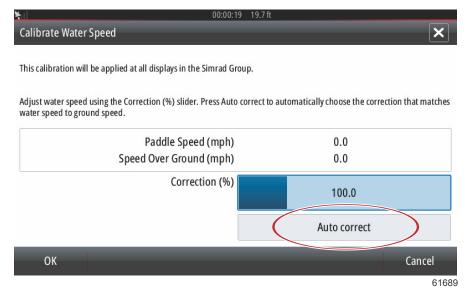

## Steering

Steering source data can be selected to come from either the PCM or the TVM—thrust vector module, with options to display the data on-screen, to invert steering input, and to establish a steering offset degree.

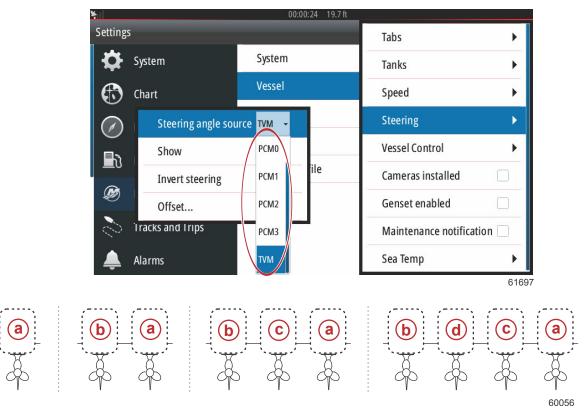

#### Drive assignment options

- a PCM0 = starboard or starboard outer
- **b** PCM1 = port or port outer
- **c** PCM2 = starboard inner or center
- **d** PCM3 = port inner

The Invert steering option is helpful when there is a VesselView which is rear-facing. In this case the steering data will match the operator's point of view.

| <b>Y</b> ul       | 00:00       | ):12 19.7 ft |                         |       |
|-------------------|-------------|--------------|-------------------------|-------|
| Settings          | -           |              | Tabs                    | •     |
| System            | System      |              | Tanks                   | •     |
| 🚯 Chart           | Vessel      |              | Speed                   | •     |
| Steering angle so | urce PCM0 - |              | Steering                |       |
| Show              |             |              | Vessel Control          | •     |
| Invert steering   | )           | ile          | Cameras installed       |       |
| Ø Offset          | 0.0°        |              | Genset enabled          |       |
| Tracks and Trips  |             | '            | Maintenance notificatio | n 🗌   |
| 🔔 Alarms          |             |              | Sea Temp                | •     |
|                   | -           |              |                         | 61698 |

Steering Offset is used to align the outboard, sterndrive, or inboard to zero degrees. When the drive is positioned perpendicular to the hull, the steering angle displayed on-screen may not match the steering sensor on the drive. To adjust for this variance, select the Offset window. The Steering Angle Calibration box appears. Selecting the Calibrated row Zero button will apply the offset. Note that the offset does not change on the display screen until the Save button is selected.

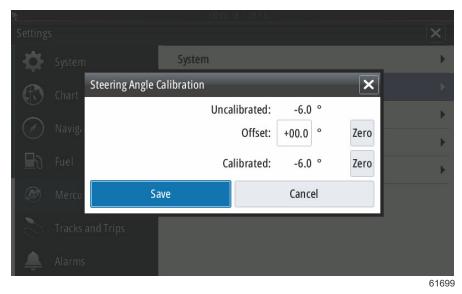

## **Vessel Control**

Vessel Control settings allows the operator to activate the availability of the autopilot features.

| ¥.il             | 00:00:19 19.7 ft |                          |
|------------------|------------------|--------------------------|
| Settings         |                  | Tabs 🕨                   |
| System           | System           | Tanks 🕨                  |
| 🚯 Chart          | Vessel           | Speed 🕨                  |
| Navigation       | Engines          | Steering <b>•</b>        |
|                  | Alarms           | Vessel Control           |
| E Fuel           | Personality file | Cameras installed        |
| 💓 Mercury        |                  | Genset enabled           |
| Tracks and Trips |                  | Maintenance notification |
| 🔔 Alarms         |                  | Sea Temp 🕨 🕨             |
|                  |                  | 61700                    |

Selections for autopilot features are Cruise, Troll, Smart Tow, and Eco Mode. A Reset to defaults will uncheck any or all of the autopilot features that are not available based on the power package of the vessel chosen in the Setup Wizard.

| <b>Y</b> il |                  | 00:00:05 19.7 ft |            |                   |
|-------------|------------------|------------------|------------|-------------------|
| Setting     | 5                |                  | Tabs       | •                 |
| ₽           | System           | System           | Tanks      | •                 |
| Ð           | Chart            | Vessel           | Speed      | ۲                 |
|             | Navigation       | Engines          | Steering   | •                 |
|             |                  | Alarms           | Vessel C   | Cruise 🗸          |
| <b>D</b>    | Fuel             | Personality file | Camera     | Troll             |
| Ø           | Mercury          |                  | Genset     | Smart Tow 🖌       |
| 0           | Tracks and Trips |                  | Mainter    | Eco Mode 🗹        |
| <b></b>     | Alarms           |                  | Sea Terr 🤇 | Reset to defaults |
|             |                  |                  |            | 6170              |

**NOTE:** If after the Reset to defaults option is chosen, all of the boxes are unchecked, your engine does not support the autopilot features of the VesselView.

### **Cameras installed**

Cameras installed allow the user to view videos or camera sources on the VesselView screen. VesselView supports two video channels. You can select to view one channel only, or to cycle the screen between available video cameras. The cycle period can be set from 5 to 120 seconds. The display can be optimized by adjusting the video settings. The adjustments are individual to each source.

| ¥il              | 00:00:17 19.7 ft |                          |
|------------------|------------------|--------------------------|
| Settings         |                  | Tabs 🕨                   |
| 🛟 System         | System           | Tanks 🕨                  |
| 🚯 Chart          | Vessel           | Speed <b>•</b>           |
| Navigation       | Engines          | Steering <b>•</b>        |
|                  | Alarms           | Vessel Control           |
|                  | Personality file | Cameras installed        |
| 🧭 Mercury        |                  | Genset enabled           |
| Tracks and Trips |                  | Maintenance notification |
| 🔔 Alarms         |                  | Sea Temp 🕨 🕨             |
|                  | -                | 61701                    |

IMPORTANT: If the vessel does not have cameras installed, make sure that this option is unchecked. In certain situations, the VesselView can experience disruptions in data display if the Cameras installed box is checked and the VesselView cannot locate camera sources.

## **Genset Enabled**

Genset enabled allows the VesselView to query the network for genset data.

| <b>X</b> il      | 00:00:11 19.7 ft |                          |
|------------------|------------------|--------------------------|
| Settings         |                  | Tabs 🕨                   |
| 🔅 System         | System           | Tanks 🕨                  |
| 🚯 Chart          | Vessel           | Speed <b>•</b>           |
| Navigation       | Engines          | Steering <b>&gt;</b>     |
|                  | Alarms           | Vessel Control           |
| Eð Fuel          | Personality file | Cameras installed        |
| 😥 Mercury        |                  | Genset enabled           |
| Tracks and Trips |                  | Maintenance notification |
| 🔔 Alarms         |                  | Sea Temp 🕨 🕨             |
|                  |                  | 61702                    |

## **Maintenance Notification**

The Maintenance notification checkbox will allow VesselView to display scheduled maintenance pop-ups on-screen.

| ¥ill     |                  | 00:00:13 19.7 ft             |                          |
|----------|------------------|------------------------------|--------------------------|
| Setting  | 5                |                              | Tabs 🕨                   |
| ₽        | System           | System                       | Tanks 🕨                  |
|          | Chart            | Vessel                       | Speed 🕨                  |
|          | Navigation       | Engines                      | Steering <b>•</b>        |
|          |                  | Alarms                       | Vessel Control           |
|          | Fuel             | Personality file             | Cameras installed        |
| Ø        | Mercury          |                              | Genset enabled           |
| 0        | Tracks and Trips |                              | Maintenance notification |
| <b>Ļ</b> | Alarms           | Screen captured: shot004.png | Sea Temp 🕨 🕨             |

61703

## Sea Temp

The Sea Temperature Source can be selected by choosing the engine that will send the data or by selecting the appropriate sensor from the list.

| ۲all       |                  | 00:00:09 19.7    | 7 ft |                       | THOME    |      |
|------------|------------------|------------------|------|-----------------------|----------|------|
| Settings   |                  | _                |      | Tabs                  | PCM0     |      |
| ₽          | System           | System           |      | Tanks                 | PCM1     | •    |
| Ð          | Chart            | Vessel           |      | Speed                 | PCM2     |      |
|            | Navigation       | Engines          |      | Steering              | РСМЗ     | Þ    |
|            |                  | Alarms           |      | Vessel Control        | AirMar0  |      |
| <b>∎</b> ð | Fuel             | Personality file |      | Cameras installed     | AirMar1  |      |
| Ø          | Mercury          |                  |      | Genset enabled        | AirMar2  |      |
| 2          | Tracks and Trips |                  |      | Maintenance notifi    | CAirMar3 |      |
| <b>Ļ</b>   | Alarms           |                  | S    | ea Temperature Source | lone     | -    |
|            |                  | -                |      |                       |          | 6170 |

The following illustration shows the physical location of the PCMs.

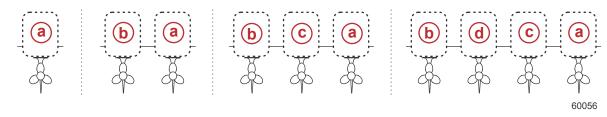

#### PCM locations

- a PCM0 = starboard or starboard outer
- **b** PCM1 = port or port outer
- c PCM2 = starboard inner or center
- **d** PCM3 = port inner

## **Engines Settings**

## **Engines Shown**

The Settings menu can be found by swiping downward from off the screen onto the upper portion of the screen. This will bring up the System Controls window. Select the Settings tile. A menu will appear on the left portion of the screen. Select Mercury from the list of options. The window of VesselView settings controlled by the Mercury side of the MFD will appear.

Engines shown is covered during the Setup Wizard process, but display options can be changed in the Engines settings menu at any time. VesselView can display up to four engines, depending on the number of engines chosen during the Setup Wizard process. The operator can select which engines are displayed. Checking or unchecking the engine selection will determine which engines are displayed on the VesselView.

| ¥                | 00:00:09    | 9 19.7 ft                     |          |
|------------------|-------------|-------------------------------|----------|
| Settings         | _           |                               | ×        |
| System           | System      |                               | •        |
| 🚯 Chart          | Vessel      | Engines shown                 | Center 🔽 |
| Navigation       | Engines     | Engine model Six-Cylinder 300 | •        |
| └<br>■î\ Fuel    | Alarms      | Limits                        | •        |
| Eð Fuel          | Personality | Supported Data                | •        |
| 差 Mercury        |             | ECO Mode                      | •        |
| Tracks and Trips |             | Cruise/SmartTow type          | Auto 👻   |
| 🔔 Alarms         |             | Trim                          | Þ        |
|                  |             |                               | 61672    |

## **Engine Model**

Engine model selection allows the user to change power package descriptions. Engine models is covered during the Setup Wizard, but changes can be made anytime. Any changes made here may make other settings and display options unavailable in VesselView.

| Settings |                  | 00:00       | :15 | 19.7 ft       |                     | 5 | ×         |
|----------|------------------|-------------|-----|---------------|---------------------|---|-----------|
|          | System           | System      |     |               |                     | Ľ | •         |
| Æ        | Chart            | Vessel      |     | Engines showr | 1                   |   | •         |
|          | Navigation       | Engines     | Ć   | Engine model  | Six-Cylinder 300    | • |           |
| <br>∎າ   | Fuel             | Alarms      | _   | Limits        | Pro Four Stroke 300 |   | ▶         |
| e<br>B   | Mercury          | Personality | -   | Supported Dat | Pro Four Stroke 250 |   | •         |
|          |                  |             | -   | ECO Mode      | Pro Four Stroke 200 |   | •         |
|          | Tracks and Trips |             | s   | Cruise/SmartT |                     |   |           |
| Ļ        | Alarms           |             |     | Trim          | Six-Cylinder 250    |   | ►<br>5167 |

## Limits

Limits helps set specific ranges for many engine data parameters, such as; RPM, coolant temperature, oil temperature, battery voltage, and boost pressure. Changes made to limits will not affect the engine package or the operation of Mercury's Engine Guardian programming. The actual engine limits are determined by the factory programmed control module on the engine.

| <u>%il</u>       | 00:00:2     | 23 19.7 ft   |                 |
|------------------|-------------|--------------|-----------------|
| Settings         |             |              | RPM             |
| System           | System      |              | Fuel Rate       |
| Chart            | Vessel      | Engines show | Coolant Temp    |
| Navigation       | Engines     | Engine mode  | Oil Temp        |
| Fuel             | Alarms      | Limits       | Oil Pressure    |
|                  | Personality | Supported Da | Water Pressure  |
| 💋 Mercury        |             | ECO Mode     | Battery Voltage |
| Tracks and Trips |             | Cruise/Smart | Intake Temp     |
| 🔔 Alarms         |             | Trim         | Boost Pressure  |

61674

The following image shows a typical Engine Limits screen.

|   |   | yster  | RPM limits |      | _             | _     | ×   | ►     |
|---|---|--------|------------|------|---------------|-------|-----|-------|
| E |   | hart   |            |      | Min:          | 00000 | rpm | Þ     |
|   |   | lavigi |            |      | Max:          | 06850 | rpm | )<br> |
|   |   | uel    |            |      | Warning low:  | 00000 | rpm |       |
|   |   | Лercu  |            | ,    | Warning high: | 06450 | rpm |       |
|   |   | racks  | Reset      | Save |               | Cance |     |       |
| Ļ | A | larms  |            |      |               |       |     |       |
|   |   |        |            |      |               |       |     | 0407  |

61675

| Setting       | Description                                                               |
|---------------|---------------------------------------------------------------------------|
| Min:          | The value of the base of the on-screen graph                              |
| Max:          | The value of the top of the on-screen graph                               |
| Warning low:  | The value at the top of the lower color section of the on-screen graph    |
| Warning high: | The value at the bottom of the upper color section of the on-screen graph |

The default minimums and maximums are factory preset to the engine package chosen during the Setup Wizard or the Engines Setting menu. Increasing or decreasing the warning minimums and maximums is generally regarded as the boater's personal preference.

**NOTE:** If the operator is utilizing the Navico side of the MFD, and any min/max warning limits in the Mercury side are exceeded, there will be an alert beep generated.

## Supported Data

Supported Data allows the operator to select the types of data that the VesselView will display. The list of data sources is dependent on the power package selected during the Setup Wizard. Select the checkbox for each data item you want VesselView to be able to display.

| ۲ul                                                                                                    |                                                  | 00:00:                                | 17 19.7 ft                                                |                                                                                                    |      |
|----------------------------------------------------------------------------------------------------|--------------------------------------------------|---------------------------------------|-----------------------------------------------------------|----------------------------------------------------------------------------------------------------|------|
| Setting                                                                                                    | s                                                | _                                     | _                                                         | >                                                                                                    | ×    |
| ₽                                                                                                    | System                                           | System                                |                                                           |                                                                                                    | •    |
| Ð                                                                                                    | Chart                                            | Vessel                                | Engines sho                                               | own                                                                                                    | ۲    |
|                                                                                                    | Navigation                                       | Engines                               | Engine mod                                                | del Six-Cylinder 300 👻                                                                                       |      |
|                                                                                                    |                                                  | Alarms                                | Limits                                                    |                                                                                                    | Þ    |
| ₽                                                                                                    | Fuel                                             | Personality                           | Supported                                                 | Data                                                                                                    | Þ    |
| Ø                                                                                                    | Mercury                                          |                                       | ECO Mode                                                  |                                                                                                    | ×    |
| 0                                                                                                    | Tracks and Trips                                 |                                       | Cruise/Sma                                                | artTow type Auto 👻                                                                                           |      |
|                                                                                                    | Alarms                                           |                                       | Trim                                                      |                                                                                                    | Þ    |
|                                                                                                    |                                                  |                                       |                                                           | 6                                                                                                    | 1705 |
|                                                                                                    |                                                  |                                       |                                                           |                                                                                                    |      |
| ¥11                                                                                                    |                                                  | 00:00:                                | 07 19.7 ft                                                |                                                                                                    |      |
| ¥<br>Setting                                                                                                    | s                                                | 00:00:                                | 07 19.7 ft                                                | Actual Gear                                                                                                  |      |
| Setting                                                                                                    | s<br>System                                      | 00:00:<br>System                      | 07 19.7 ft                                                | Actual Gear  Boost Pressure                                                                                  | )    |
| Setting                                                                                                    |                                                  |                                       | 07 19.7 ft<br>Engines s                                   |                                                                                                    | )    |
| \$                                                                                                    | System<br>Chart                                  | System                                |                                                           | Boost Pressure                                                                                               | )    |
| <b>☆</b><br>€<br>⊘                                                                                                    | System<br>Chart<br>Navigation                    | System<br>Vessel                      | Engines s                                                 | Boost Pressure                                                                                               |      |
| <ul> <li>♦</li> <li>♦</li></ul> | System<br>Chart<br>Navigation<br>Fuel            | System<br>Vessel<br>Engines           | Engines s<br>Engine m                                     | Boost Pressure<br>Fuel Pressure<br>Gear Pressure                                                             |      |
| <b>☆</b><br>€<br>⊘                                                                                                    | System<br>Chart<br>Navigation                    | System<br>Vessel<br>Engines<br>Alarms | Engines s<br>Engine m<br>Limits                           | Boost Pressure    Fuel Pressure    Gear Pressure    Gear Temperature                                         |      |
| <ul> <li>♦</li> <li>♦</li></ul> | System<br>Chart<br>Navigation<br>Fuel            | System<br>Vessel<br>Engines<br>Alarms | Engines s<br>Engine m<br>Limits<br>Supporter              | Boost Pressure      Fuel Pressure      Gear Pressure      Gear Temperature      Load percent                 |      |
| <ul> <li>♦</li> <li>♦</li></ul> | System<br>Chart<br>Navigation<br>Fuel<br>Mercury | System<br>Vessel<br>Engines<br>Alarms | Engines s<br>Engine ma<br>Limits<br>Supportea<br>ECO Mode | Boost Pressure    Fuel Pressure    Gear Pressure    Gear Temperature    Load percent    Manifold Temperature |      |

Selected data items shown circled

## ECO Mode

The ECO Mode menu option shows the current operating parameters to keep the engine optimized for the best fuel efficiency. The operator can check these ECO parameters without being in the ECO Mode. Selecting Refresh will evaluate engine data and adjust the RPM recommendations as needed.

| <b>S</b> attings                                                | 00:00:00       | ) 19.7 ft                       |
|-----------------------------------------------------------------|----------------|---------------------------------|
| Settings                                                        | Sustam         | ×                               |
| System                                                          | System         | •                               |
| 🚯 Chart                                                         | Vessel         | Engines shown                   |
| Navigation                                                      | Engines        | Engine model Six-Cylinder 300 - |
|                                                                 | Alarms         | Limits                          |
| Fuel                                                            | Personality    | Supported Data                  |
| 差 Mercury                                                       |                | ECO Mode                        |
| Tracks and Trips                                                |                | Cruise/SmartTow type Auto 👻     |
| 🔔 Alarms                                                        |                | Trim                            |
| *ul                                                             | 00:00:06       | 617<br>5 19.7 ft                |
| Settings                                                        |                | ×                               |
| System                                                          | System         | ,                               |
| Refresh                                                         |                | Engines shown                   |
| Fuel Economy Sta                                                | bility 0.7 sec | Engine model Six-Cylinder 300 - |
| RPM Stability                                                   | 0.7 sec        | Limits                          |
| RPM Window Min                                                  | 3000 rpm       | Supported Data                  |
| RPM Window Max                                                  | 4000 rpm       | ECO Mode                        |
| RPM Window Max       RPM Target Proxin       Trim Target Proxin | mity 10 %      | Cruise/SmartTow type Auto 👻     |
| Trim Target Proxi                                               | mity 3 %       | Trim                            |
|                                                                 |                | 617                             |

## Cruise/Smart Tow Type

The Cruise/Smart Tow type setting allows the operator to select the sensor from which the Cruise autopilot program and the Smart Tow program launch profiles get their speed data. Engine RPM or GPS speed data are the options. Selecting Auto will make VesselView query the network for a source of speed based data and use that selection for the Cruise and Smart Tow features.

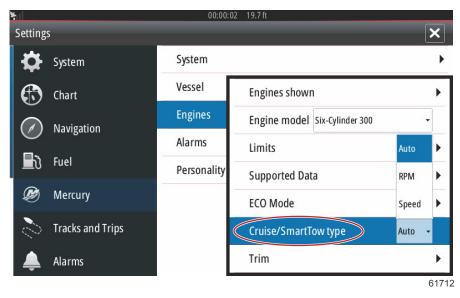

### Trim

Trim settings allow the operator to enable the Show checkbox, to display the trim status graphic on the screen. The Has Trim checkbox must be checked in order for the ECO Mode to give guidance to the operator as to the proper trim position for achieving the best fuel economy.

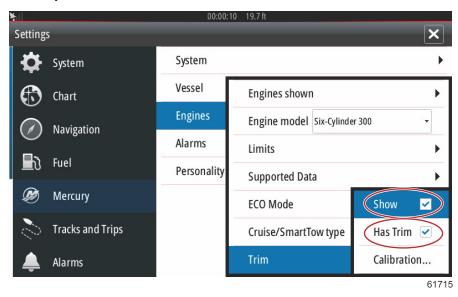

Trim calibration allows the operator to position the trim to the innermost and outermost positions and record the percentages. This is useful for determining the true 0° trim position—the point at which the trim is parallel with the bottom of the vessel. Correctly calibrated trim will show an accurate position of the sliders on the screen.

To calibrate the trim, trim the engines all the way in and record the reading—row 1, this will be the trim actual 0%. Trim the engines all the way out, record the reading—row 3, this will be the trim actual 100%. The Zero point is when the engines are positioned parallel with the bottom of the vessel, record that position. Select Save to keep the new trim calibrated data.

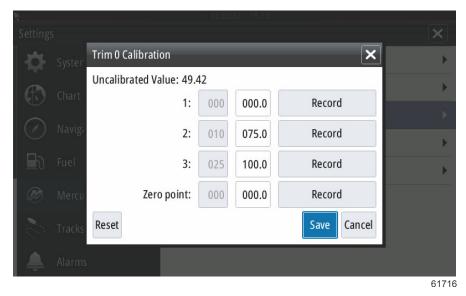

## Alarms

## **Alarms Setting**

The Show all Helm alarms option can be checked to display all alarms on all VesselView screens. Unchecking the option will result in loss of notifications on additional VesselViews involving multiple device installations.

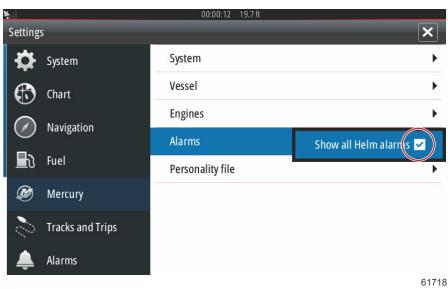

## Personality File

## Export

A vessel Personality file is made up of all of the settings that have been made within a VesselView device. To export this personality, insert a SD card into the card port slot and select Export. Remove the SD card and transfer that file to another VesselView device using the Import option.

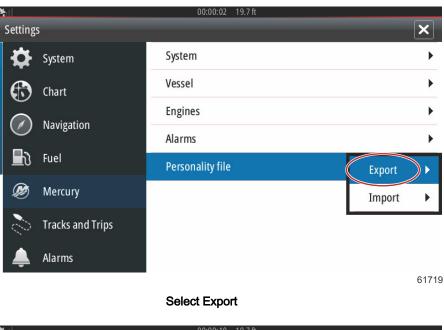

#### 00:00:10 19.7 ft × Settings System • 0 System Vessel (17) Chart Engines b Navigation Alarms Þ Ð Fuel Personality file To new file... (D) Mercury no existing files Tracks and Trips Alarms 61720

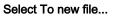

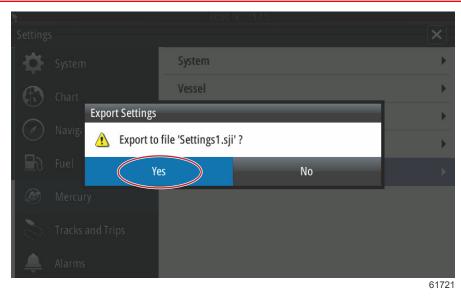

Select Yes

The new Personality file will be written to the top level of the memory card. It will not be placed inside any folders on the SD card.

### Import

To Import a Personality file, insert an SD card into the card port that has a VesselView written Personality file stored on it. Select Import. A list of detected files will appear on the screen. Select the file and begin the import.

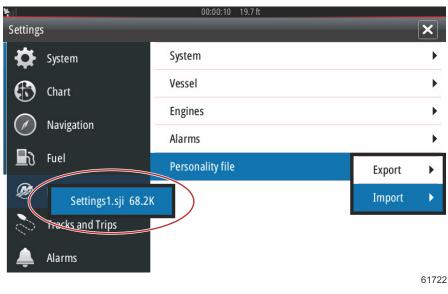

Personality file

You will be prompted one more time to replace all existing settings. Select Yes. The VesselView will import the new Personality file and the unit will restart.

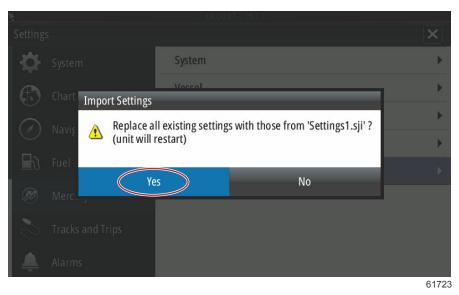

# Section 5 - Warning Alarms

# **Table of Contents**

## Warnings—Faults and Alarms

All Mercury warnings, faults and alarms will be shown regardless of what screen is displayed at the time of the alarm. When an alarm is activated, the screen will display a window showing the alarm text and warning, along with a brief description of what action should be taken.

When an alarm fault is triggered, the Mercury tab on the left-hand side of the screen will display in red and contain the international warning symbol. When an alarm is activated, the screen will display a window showing the alarm text and warning, along with a brief description of what action should be taken.

The following images show the alarm window displayed in the center of the screen with the left-hand side bar in the closed and opened state.

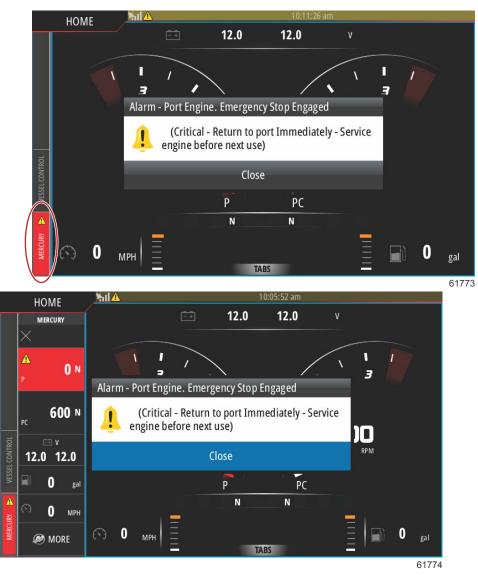

Critical alarms are usually accompanied with a response from the Mercury Engine Guardian System, which can include reduced power, reduced maximum RPM, or a forced idle condition. All critical faults give an audible notice to the operator. A critical fault will sound the warning horn for a continuous six seconds.

Noncritical alarms will display like critical alarms, but are accompanied by six short beeps from the warning horn.

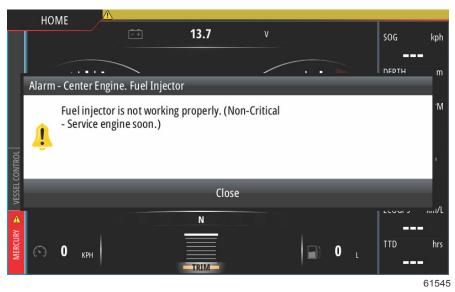

Fault pop-ups allow the operator to get additional information regarding the individual faults. Select the Details option to view a more descriptive explanation of the fault.

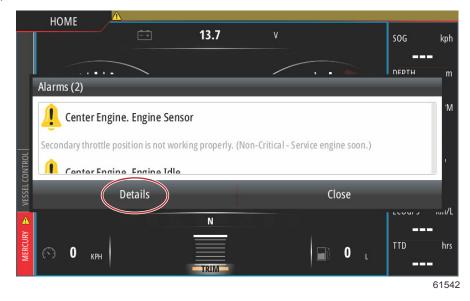

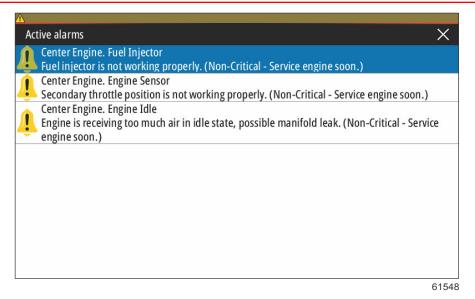

To acknowledge the fault and return to the main VesselView screen, select the X in the upper right-hand corner of the Active alarms window, or select the Close option in the initial pop-up window.

Any active alarms and warning faults will remain accessible through the Mercury tab on the left-hand side of the screen.

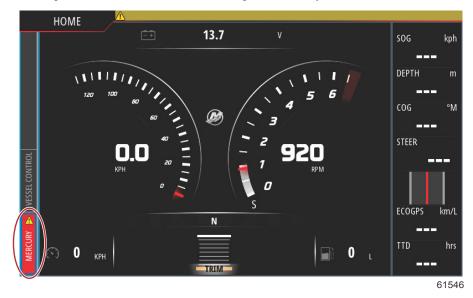

To clear an active fault have the faulty or failed part inspected, repaired or replaced and start-up the engines and VesselView and allow the unit to go through the system start-up scan. If the vessel passes the start-up scan the Mercury tab on the left-hand side of the screen will display in green. The alarm history can always be viewed by selecting the main menu screen, then choosing the Alarms option. Here, the fault history can be viewed.

#### Shallow Water and Low Fuel Alarms

For noncritical faults such as Shallow water and Low Fuel, the six short beeps will sound and a pop-up will appear on-screen with a brief text description of the fault.

These types of faults will not turn the Mercury tab to red. Instead, the upper header bar will turn red and display the international warning symbol.

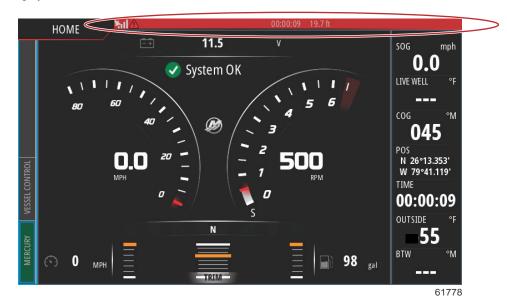

To view the fault select the main menu screen, then choose the Alarms option. Here, the fault can be viewed, and the settings that raised the fault can be changed.

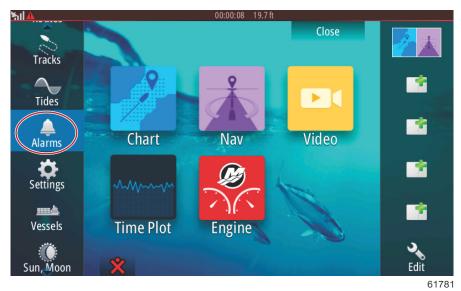

## Section 5 - Warning Alarms

| Alarms                                                       | _           | 00:00:06 19.7 ft                                      |                |
|--------------------------------------------------------------|-------------|-------------------------------------------------------|----------------|
|                                                              | Active      | History Settings                                      |                |
| No GPS fix cleared                                           |             |                                                       | 00:01 06/02/20 |
| Shallow water raised                                         |             |                                                       | 00:00 06/02/20 |
| Shallow water cleared                                        |             |                                                       | 00:00 06/02/20 |
| No GPS fix raised                                            |             |                                                       | 00:00 06/02/20 |
|                                                              |             |                                                       | 6              |
| ms                                                           |             | tony                                                  | ×              |
| ms<br>No GPS fix                                             |             | tory Settings                                         | ×              |
|                                                              | Active Hist |                                                       |                |
| No GPS fix                                                   | Active Hist | tory Settings                                         |                |
| No GPS fix<br>Shallow water                                  | Active Hist | tory Settings<br>6.0 (ft)                             |                |
| No GPS fix<br>Shallow water<br>Deep water                    | Active Hist | 6.0 (ft)<br>100.0 (ft)                                |                |
| No GPS fix<br>Shallow water<br>Deep water<br>Water temp rate | Active Hist | tory Settings<br>6.0 (ft)<br>100.0 (ft)<br>9 (°F/min) |                |